# 从HyperFlex iSCSI启动SAN:UCS服务器配置示 例

## 目录

简介 先决条件 要求 使用的组件 背景信息 配置 从HyperFlex iSCSI启动SAN的概述 配置HyperFlex 配置UCS独立服务器 — CIMC 配置UCS Manager 配置IMM 从带MPIO的HyperFlex iSCSI目标启动 在iSCSI引导LUN上安装Windows操作系统 在iSCSI引导LUN上安装Esxi操作系统

## 简介

本文档介绍HyperFlex(HX)、独立统一计算系统(UCS)服务器、Intersight托管模式(IMM)中的UCS服 务器和UCS托管服务器的配置,以便从HyperFlex互联网小型计算机系统接口(i)执行存储区域网络 (SAN)引导SCSI)。

作者:思科TME的Joost van der Made和思科软件QA工程师Zayar Soe。

## 先决条件

### 要求

Cisco 建议您了解以下主题:

- UCS已初始化和配置;请参阅UCS配置指南
- 创建了HyperFlex集群;请参阅HyperFlex配置指南
- iSCSI网络配置了VLAN;请参阅HyperFlex配置iSCSI配置部分(记录这些iSCSI目标IP地址、 VLAN、质询握手身份验证协议(CHAP)信息,以便在本配置指南中使用)
- 网络接口控制器或卡(NIC)卡必须是思科虚拟接口卡(VIC)1300或1400系列

### 使用的组件

本文档中的信息基于以下软件和硬件版本:

- HyperFlex数据平台(HXDP)4.5(2a)
- UCS 220 M5服务器
- UCS固件4.1(3c)

本文档中的信息都是基于特定实验室环境中的设备编写的。本文档中使用的所有设备最初均采用原 始(默认)配置。如果您的网络处于活动状态,请确保您了解所有命令的潜在影响。

## 背景信息

无状态服务器易于更换或扩展,并且只有在引导驱动器不是本地驱动器时才可能。为了实现此结果 ,请从服务器外部的设备启动服务器,而SAN Boot使这成为可能。

本文档介绍如何使用Cisco UCS平台从HyperFlex上的iSCSI启动以及如何进行故障排除。当本文档 讨论SAN引导时,使用iSCSI协议从HyperFlex iSCSI目标逻辑单元号(LUN)引导服务器。 光纤通道 连接不在本文档中。

在HXDP 4.5(2a)及更高版本中,VIC1300和VIC1400经鉴定可成为HyperFlex iSCSI目标的iSCSI启 动器。具有此类VIC的UCS服务器可以从HyperFlex iSCSI执行SAN引导。

本文档介绍为了从HyperFlex iSCSI执行SAN引导而配置HyperFlex、独立UCS服务器、IMM中的 UCS服务器和UCS托管服务器。最后一部分介绍如何安装和配置Windows和ESXi操作系统 (OS),以及从SAN启动多路径I/O(MPIO)。

目标受众是对UCS配置、HX配置和操作系统安装有基本了解的UCS和HX管理员。

### 配置

#### SAN引导的高级概述 从HyperFlex iSCSI

简而言之,HyperFlex iSCSI:

在HyperFlex群集上配置iSCSI网络时,会创建HyperFlex iSCSI群集IP地址。此地址可用于由启动器 发现目标和LUN。 HyperFlex群集确定连接哪个HyperFlex节点。如果出现故障或某个节点非常忙 ,HyperFlex会将目标节点移至另一个节点。 可以从启动器直接登录到HyperFlex节点。在这种情况 下,可以在启动器端配置冗余。

HyperFlex集群可以由 一个或 许多HyperFlex目标。每个目标都有唯一的iSCSI限定名称(IQN),并 且 一个或 多个LUN,并且这些LUN会自动获取分配的LUN ID。

启动器IQN被放入链接到LUN**所在**的HyperFlex目标的启动器组中。 启动器组可以由一个或多个启 动器IQN组成。 当操作系统已安装在LUN上时,您可以克隆操作系统并将其多次用于不同服务器的 SAN引导, 节省 时间。

注意:由于Windows操作系统的行为,无法克隆它。

#### 配置HyperFlex

HyperFlex在所有三种情况下的配置都相同。UCS服务器配置中的IQN可能与本部分不同。

必备条件:在配置本文档中提及的步骤之前,必须已完成联合任务。本文档中未介绍这些步骤。 HyperFlex iSCSI网络在HyperFlex中配置。请参阅HyperFlex管理指南,了解步骤。

步骤1.打开HX-Connect,选择iSCSI 如下图所示:

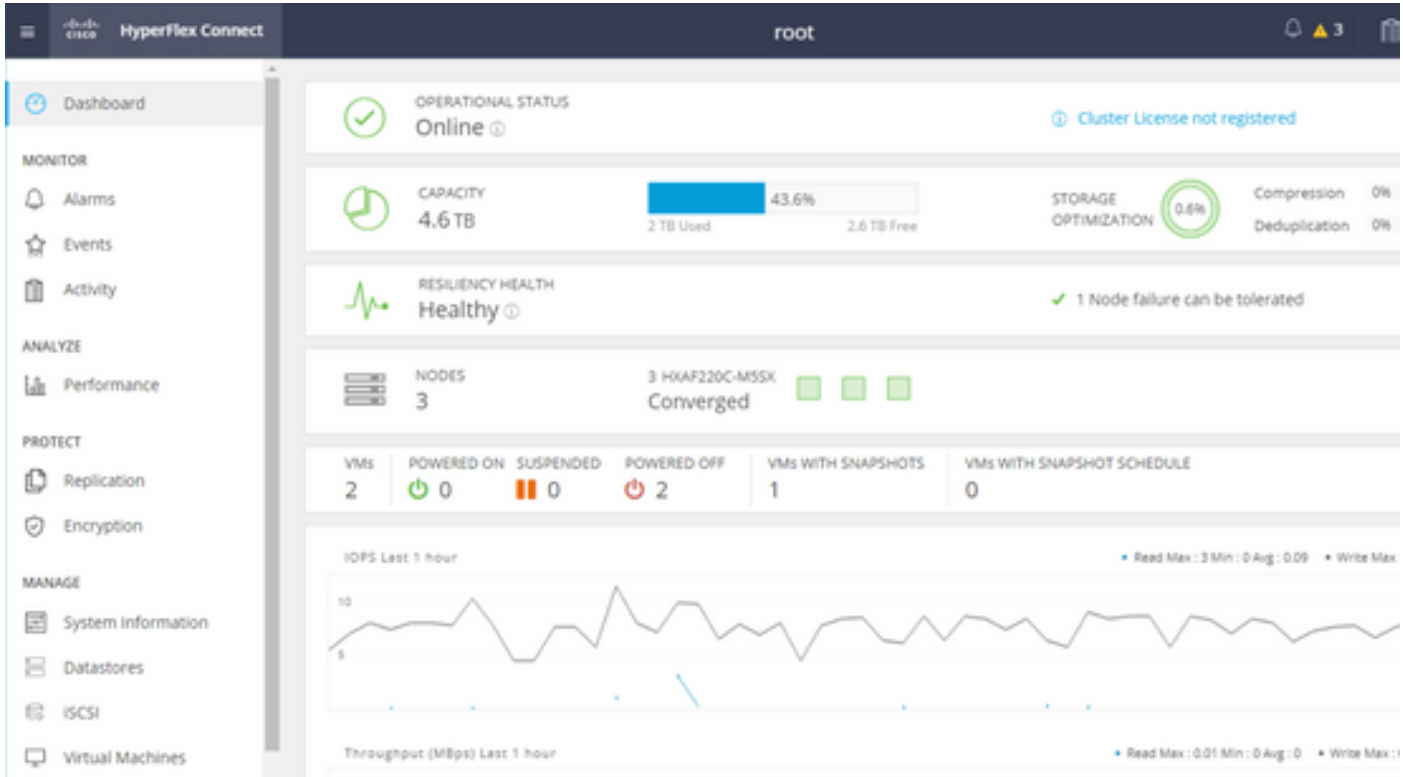

步骤2.创建新的HyperFlex iSCSI目标,如下图所示:

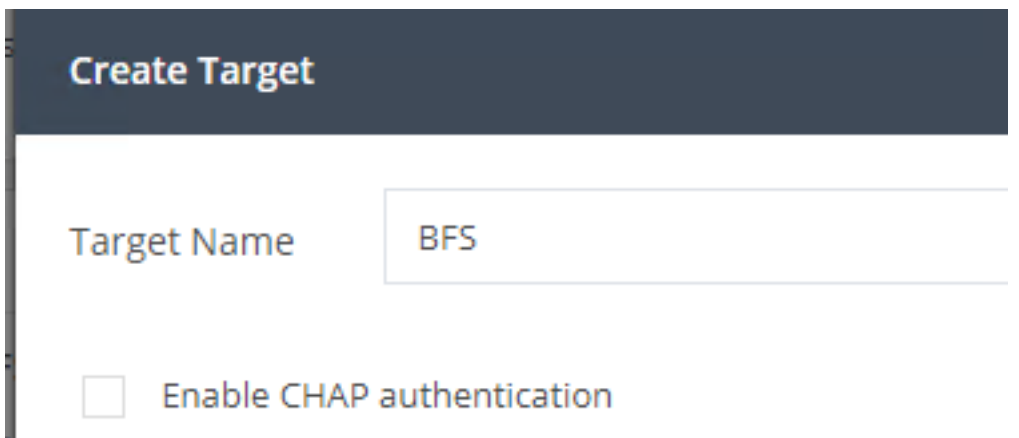

在本配置示例中,我们不使用身份验证。 提供 **目标名称** 没有\_的名字 (下划线) 或 other(其他) 特殊字符。 在这些示例中,未配置CHAP身份验证。出于安全原因,可以配置CHAP身份验证。 在 在BootFromSAN LUN上安装Windows OS和ESXi的示例中,配置了CHAP身份验证。

步骤3.在此目标内创建LUN,如下图所示:

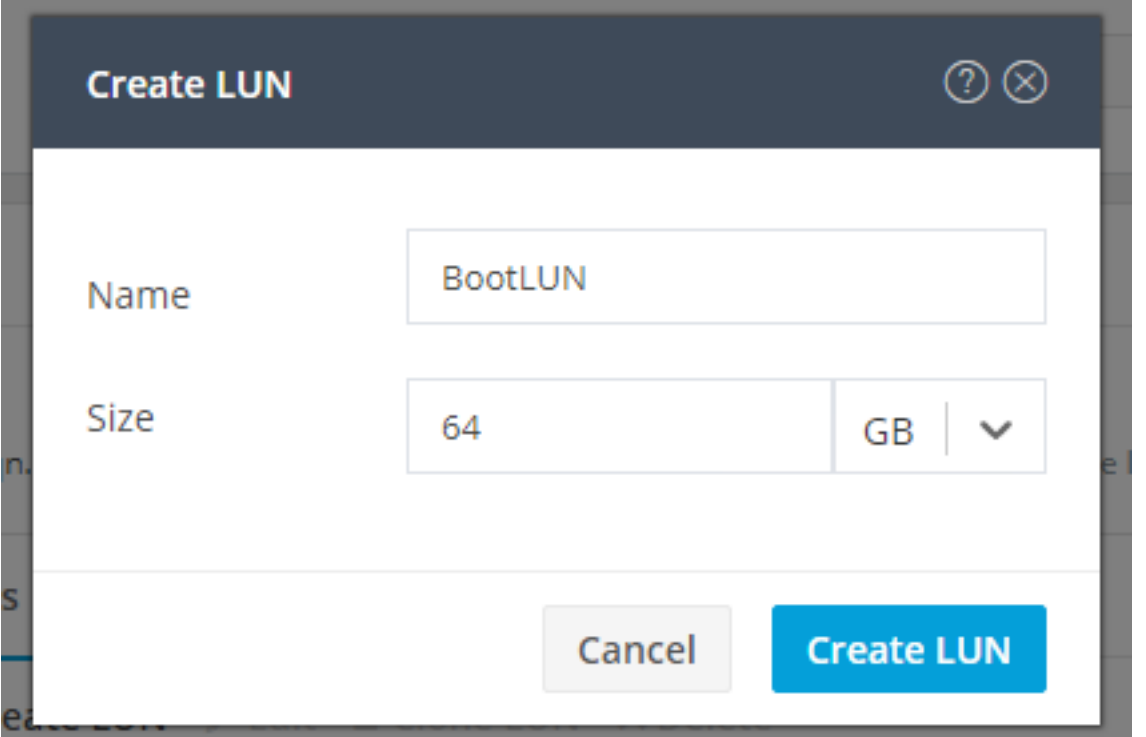

该名称仅供参考。选择LUN的适当大小。 HyperFlex不支持LUN掩蔽,并且LUN ID会自动生成。

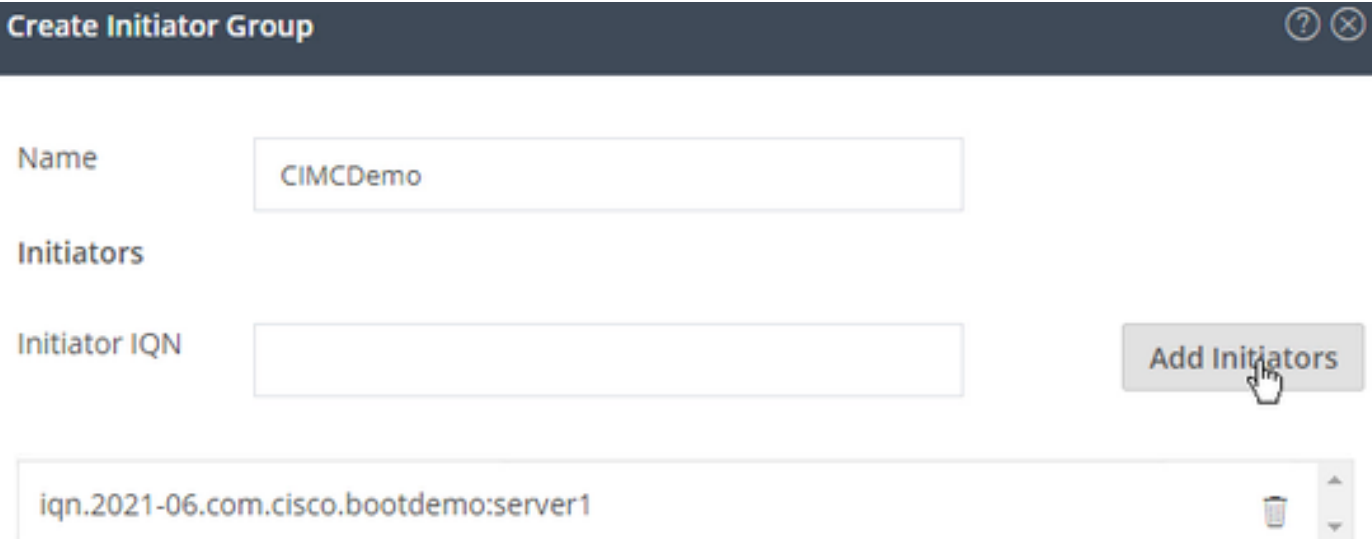

步骤4.在HyperFlex**上使用**启动器的IQN创建启动器组(IG),如下图所示:

确定IG的名称。 如果您目前不知道启动器的IQN,只需将任何有效的IQN添加到此IG。稍后,您可 以删除它并添加正确的启动器IQN名称。记录IG,以便在必须更改时快速找到启动器名称。

在IG中,可以添加一个或多个启动器IQN。

如果启动器在HyperFlex iSCSI子网之外,请通过控制器或HX WebCLI运行hxcli iscsi allowlist add p <ip address of the initiator>命令。

要验证此IP地址是否已添加到允许列表,请运行hxcli iscsi allowlist show命令。

步骤4.1.单击"创**建启动器**组",如下图所示:

步骤5.将IG与HyperFlex目标链接。创建带LUN的HyperFlex目标,并创建IG。HyperFlex配置的最 后一步是将目标与IG链接。选择IG并选择链接目标(如下图所示):

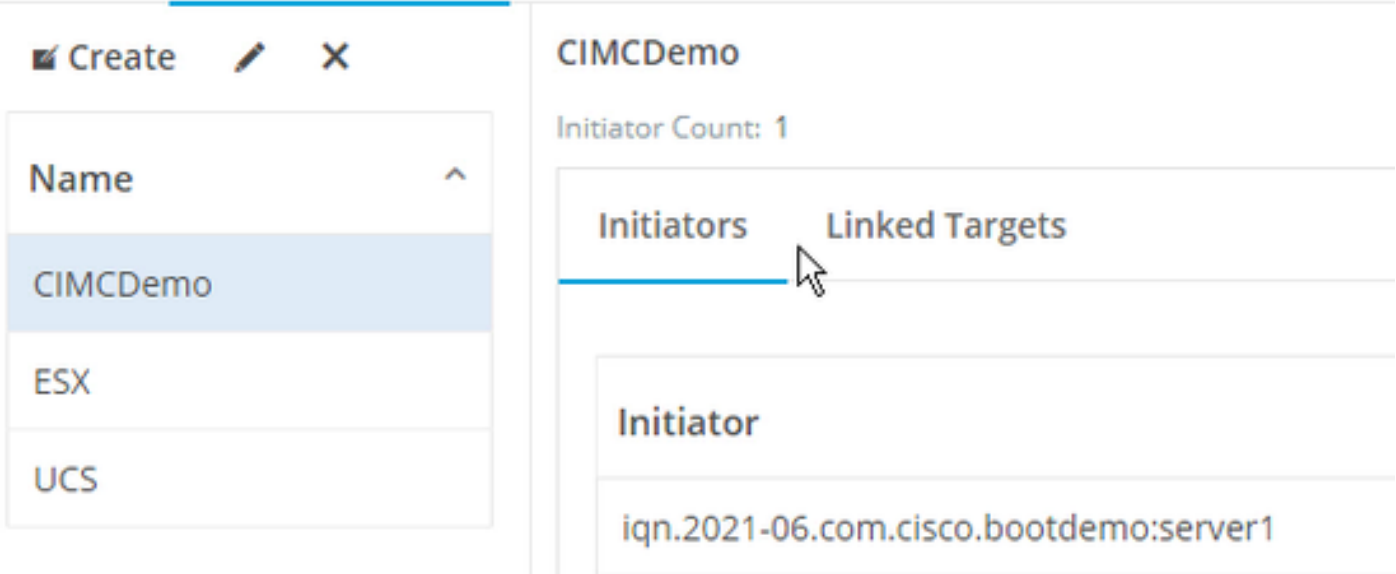

#### 选择链接并选择正确的HyperFlex目标。

步骤5.1.记录HyperFlex目标IQN 和LUN ID。 稍后,在启动器上配置HyperFlex目标IQN。 选择新创 建的目标并记录 IQN。在本例中,, 它 iqn.1987-02.com.cisco.iscsi:CIMCDemoBoot 如下图所示:

#### **CIMCDemoBoot**

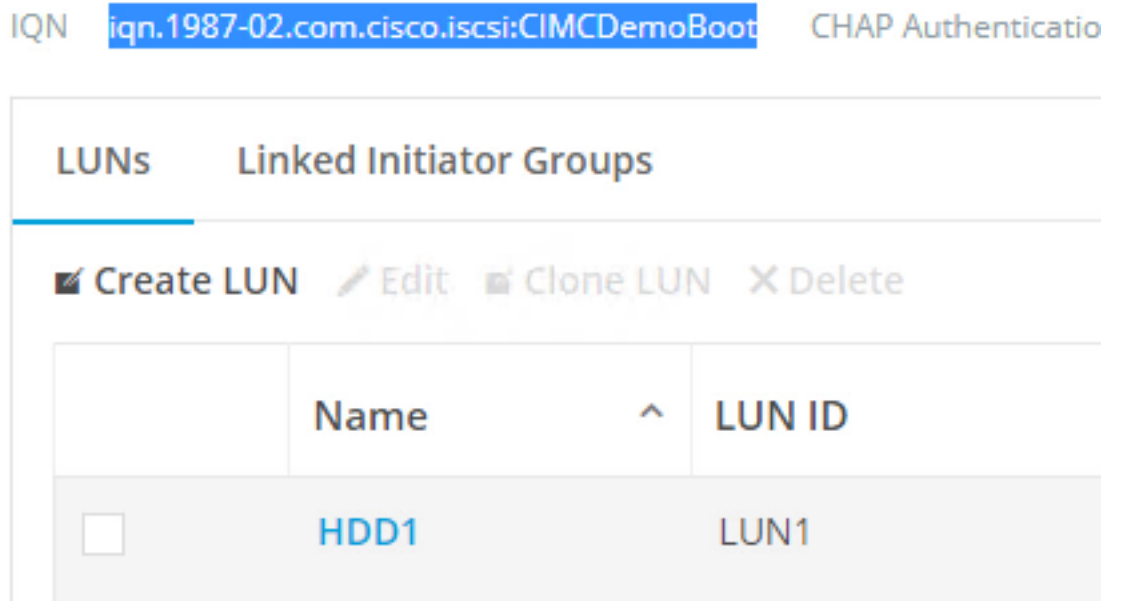

此目标的LUN ID也必须记录下来,并在以后的启动器配置中使用。在本示例中,LUN ID是LUN1. 如果群集上配置了多个目标,则LUN可以具有相同的LUN ID 不同的HyperFlex目标IQN。

### 配置 UCS独立服务器 — CIMC

在本例中,服务器仅具有带网络连接的模块化板载局域网(MLOM)。如果有多个网络适配器,请选 择正确的网络适配器。步骤与下面所述相同:

先决条件:在配置本文档中提及的步骤之前,必须已完成联合任务。本文档中未介绍这些步骤。

● HyperFlex iSCSI目标、LUN和IG已配置并链接

• CIMC配置了可从浏览器访问的IP地址

网络图:

设置的物理网络拓扑如下图所示:

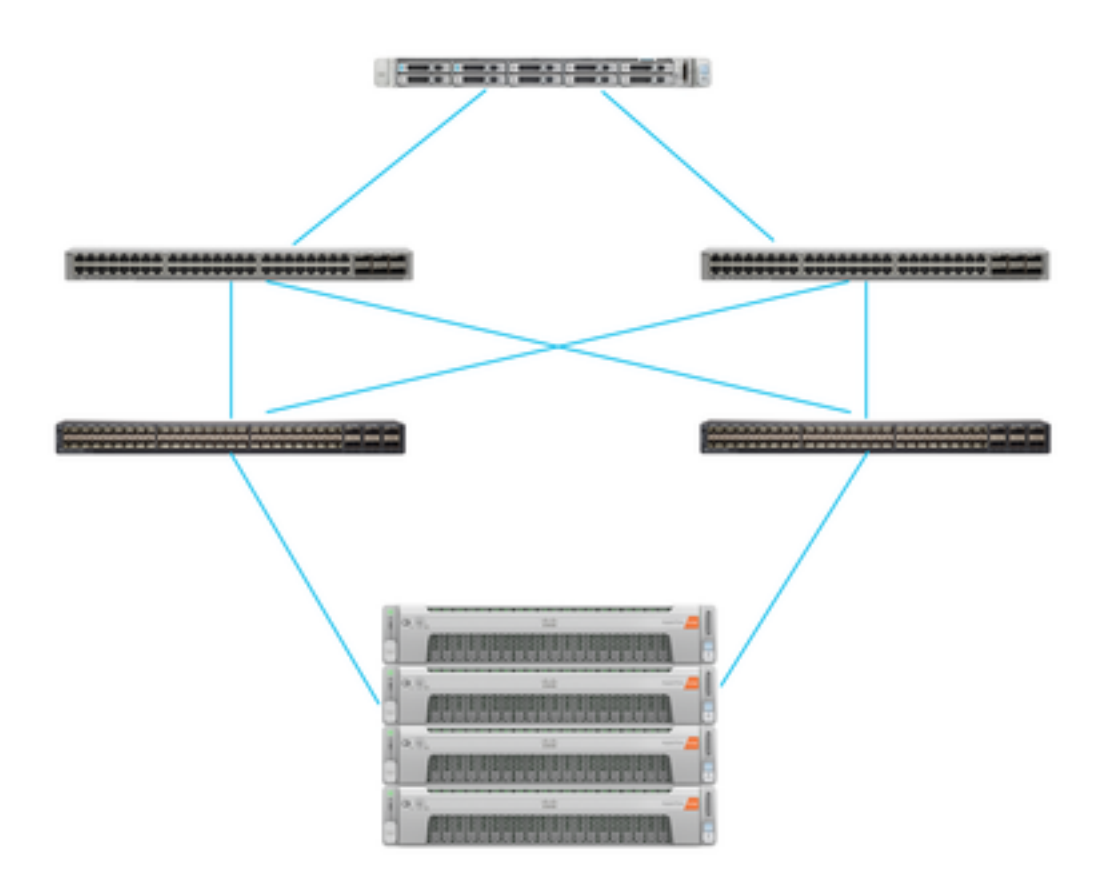

UCS 独立 服务器通过MLOM连接到两台Nexus交换机。 两台Nexus交换机与交换矩阵互联之间有 VPC连接。 每个HyperFlex节点将网络适配器连接到交换矩阵互联A和B。 对于SAN引导,配置第 2层iSCSI VLAN网络。

工作流程:要从HyperFlex iSCSI LUN配置SAN引导,请执行以下步骤:

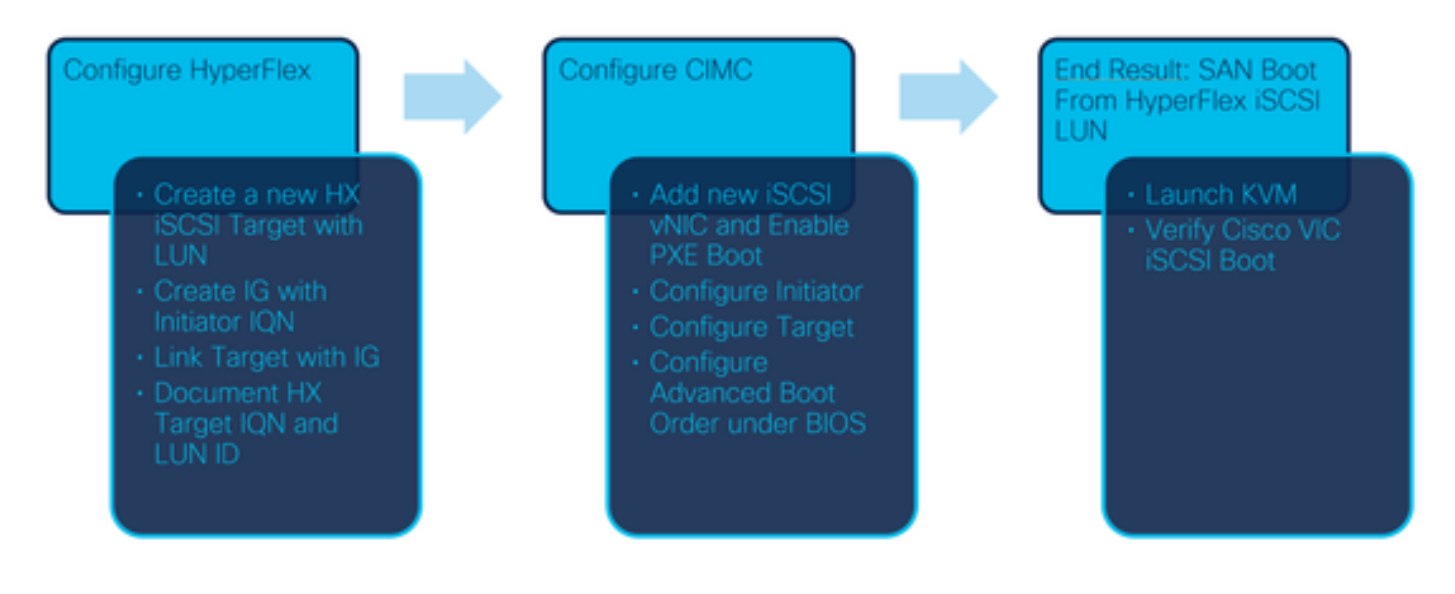

步骤1.配置网络适配器卡。 在浏览器中打开CIMC,然后选择Networking > Adapter Card MLOM, 如下图所示:

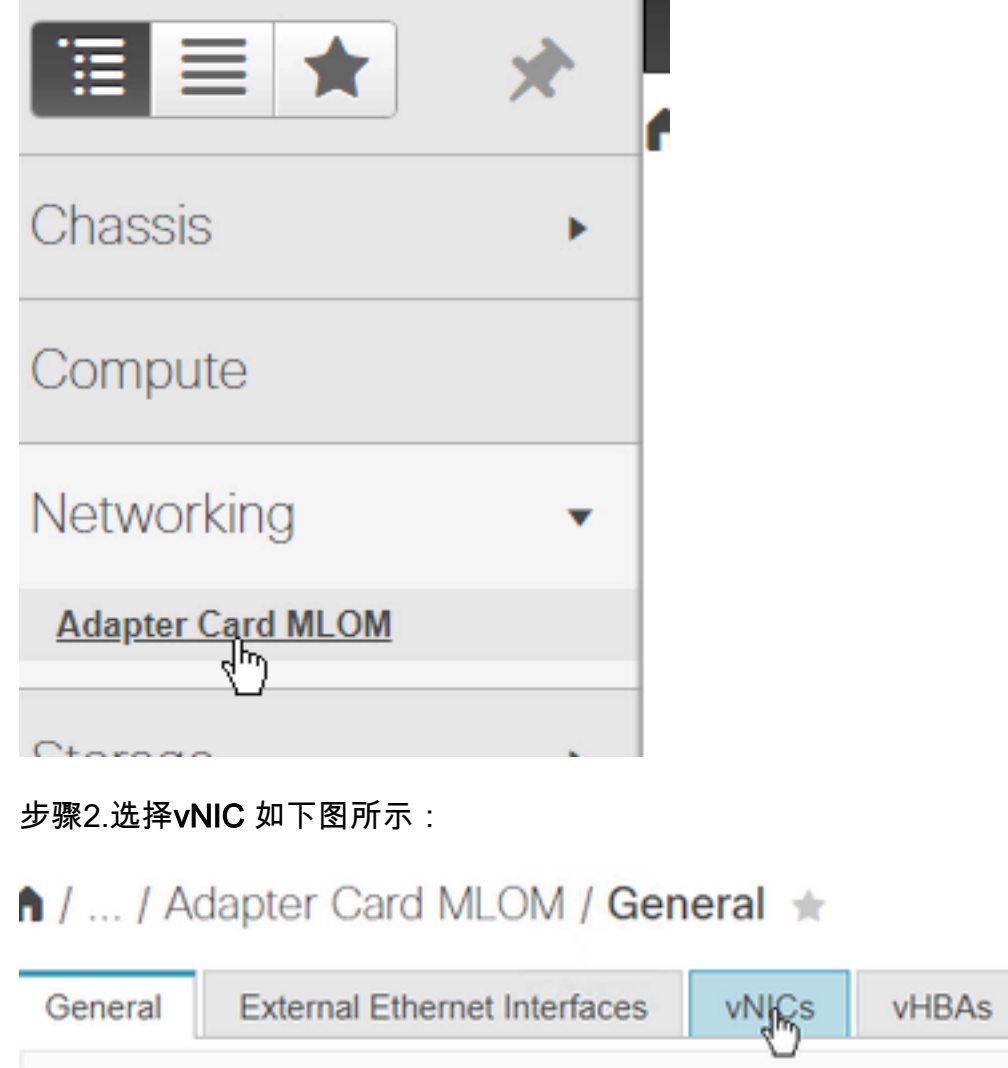

默认情况下,已配置两个vNIC。保留它们,如下图所示:

## **Host Ethernet Interfaces**

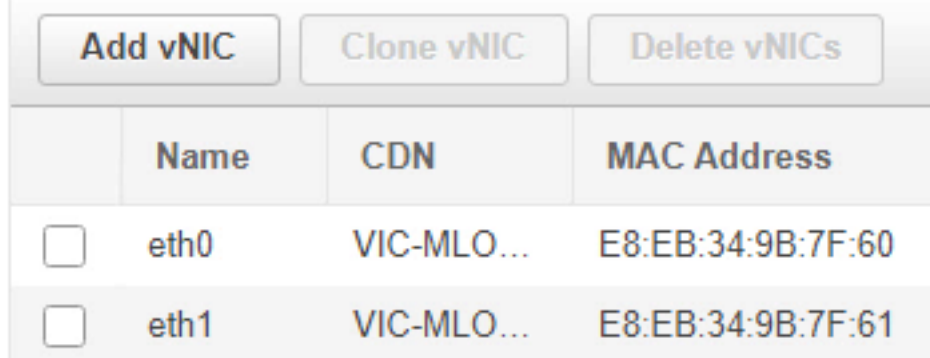

步骤3.选择 添加vNIC, 如下图所示:

# Add vNIC

General

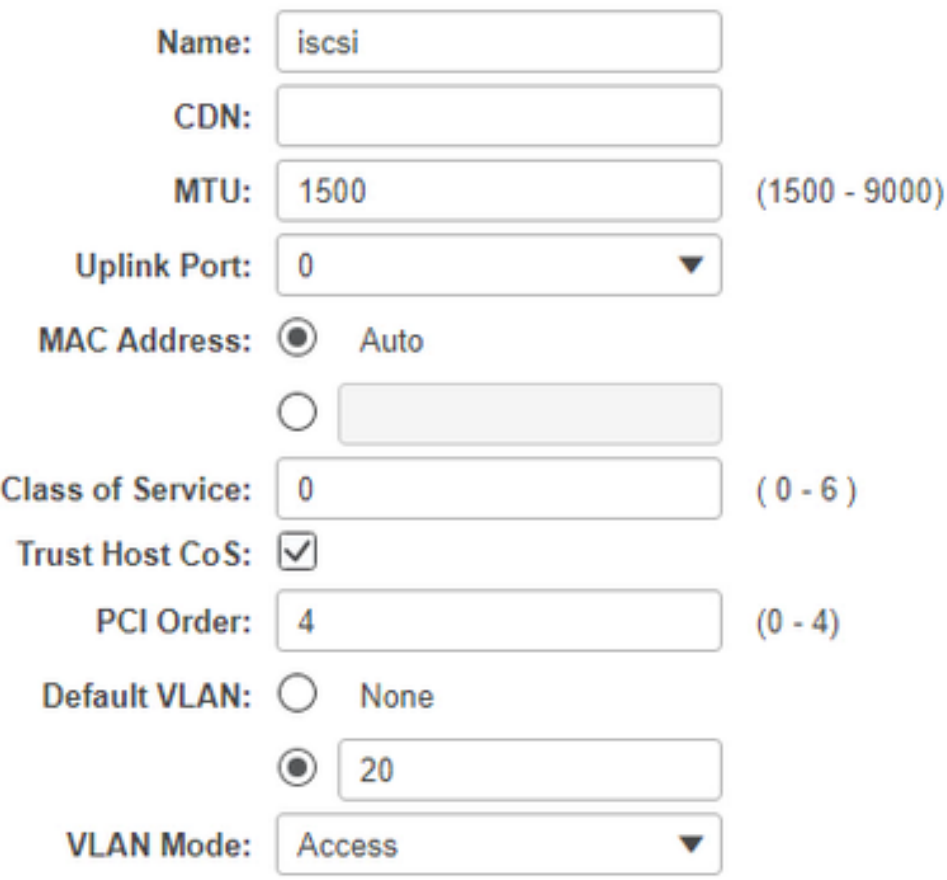

此新vNIC将iSCSI流量从HyperFlex集群传输到UCS服务器。 在本例中,服务器具有第2层iSCSI VLAN连接。 VLAN为20,且VLAN模式必须设置为Access。

步骤3.1.确保选中**启用PXE引**导,如下图所示:

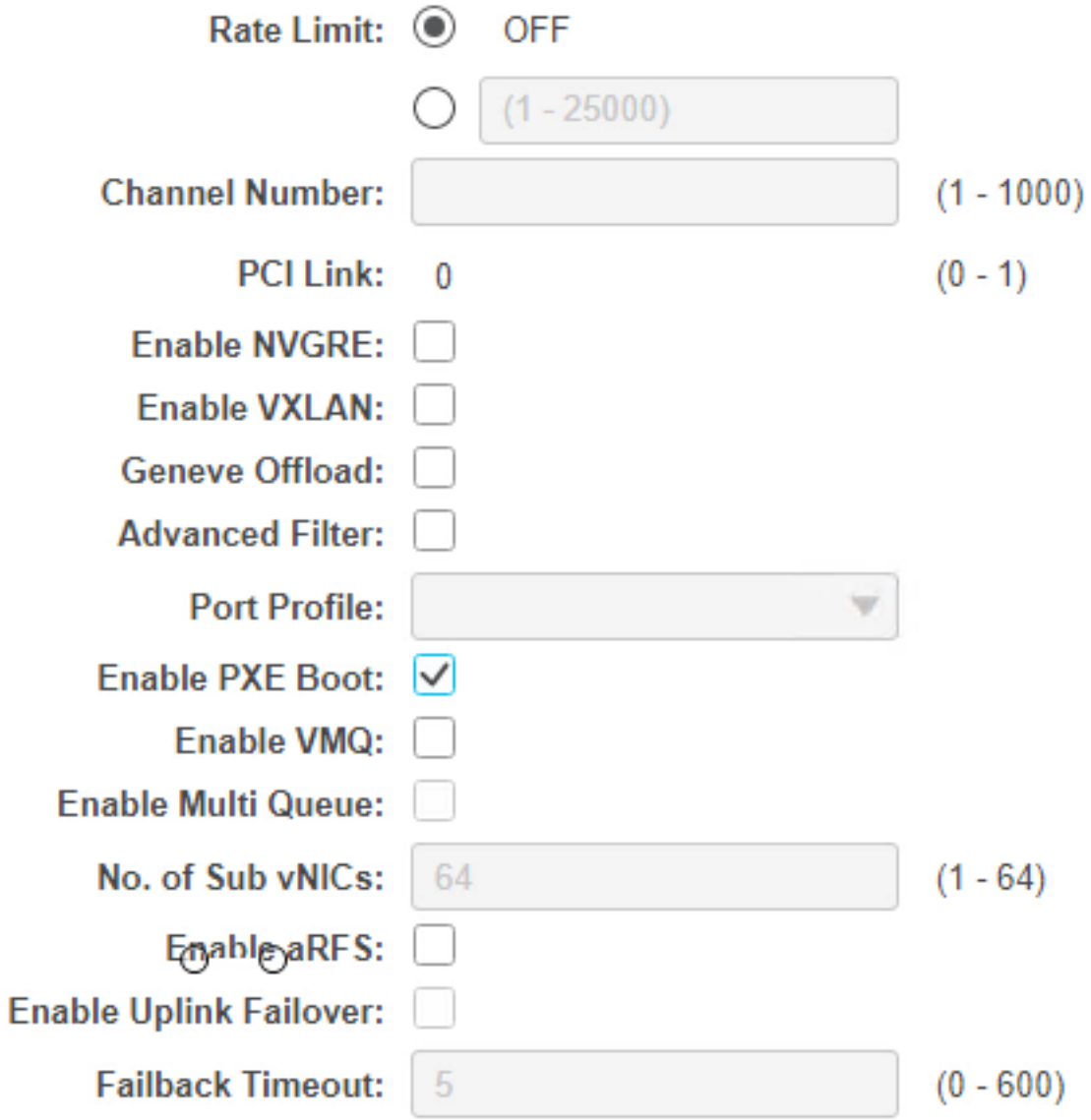

步骤3.2.现在可以添加此vNIC。请使用 添加vNIC选项,如下图所示:

### **Add vNIC**

步骤4.在左侧,选择新创建的iscsi vNIC,如下图所示:

 $\blacktriangledown$  vNICs

eth<sub>0</sub>

eth<sub>1</sub>

**iscsi** 

步骤4.1.向下滚动到iSCSI引导属**性并展**开启动**器,**如下图所示:

## $\overline{\mathbf{v}}$  Initiator

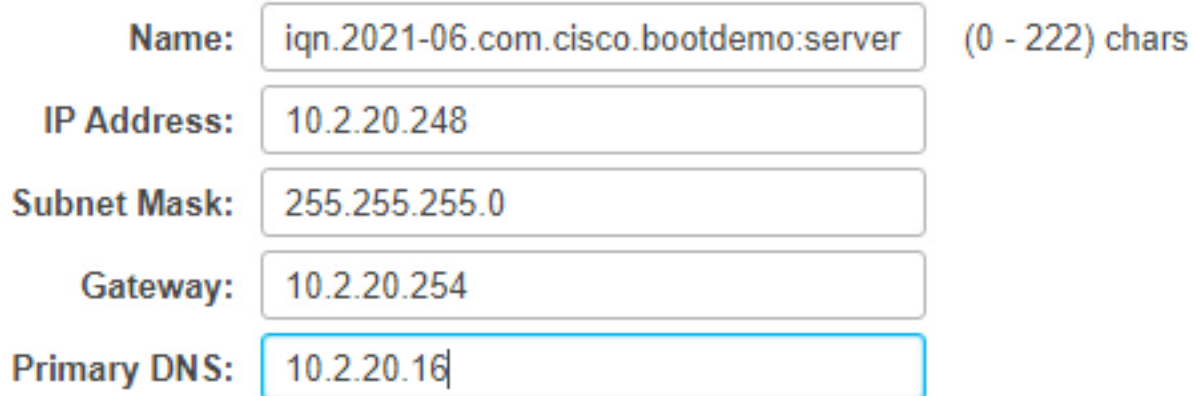

Name是Initiator的IQN。您可以按照RFC 3720中所述创建IQN。IP 地址是UCS服务器为iSCSI vNIC获取的IP地址。此地址必须与HyperFlex iSCSI群集IP地址通信。HyperFlex目标没有身份验证 ,因此将其余留空,如下图所示:

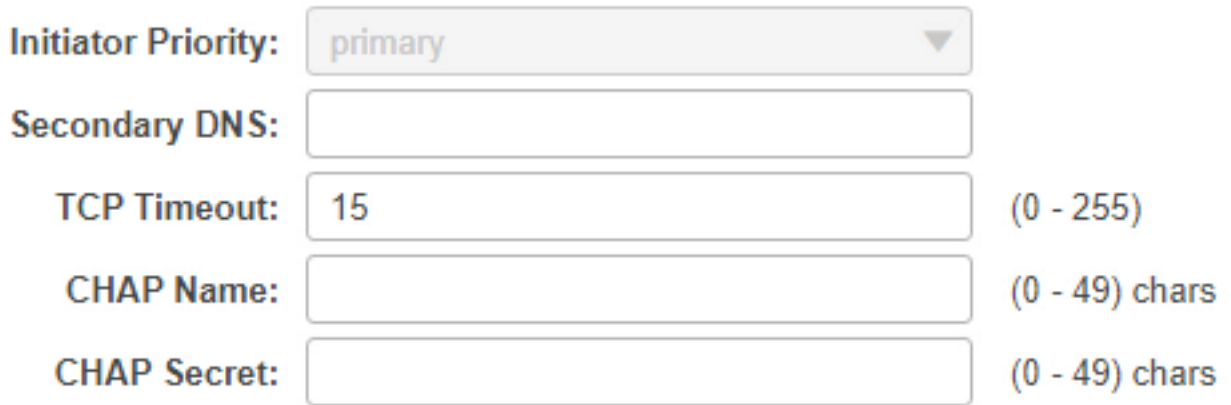

步骤4.2.配置主目标,如下图所示:

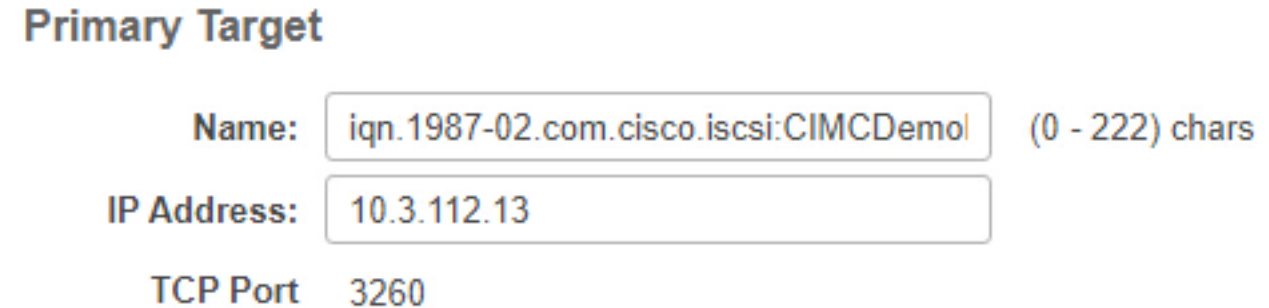

主目标的名称是HyperFlex目标,该目标通过此启动器的IQN与IG链接。IP地址是HyperFlex iSCSI群集IP地址。

步骤4.3.确保 启动LUN 是下图所示的正确选项:

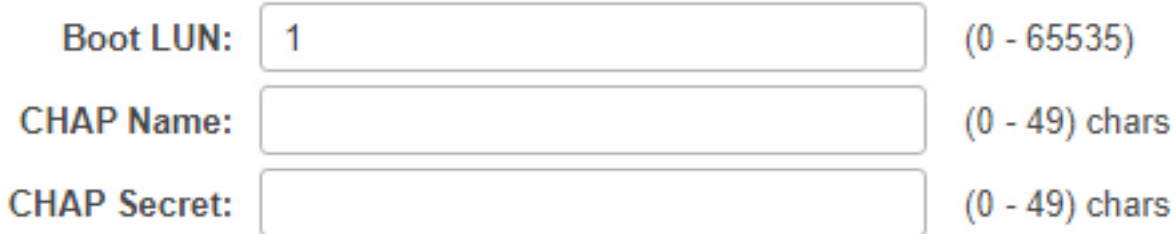

可以执行验证以查看 LUN ID 的LUN。 单击"保**存更改并确**定"按钮,如以下图所示:

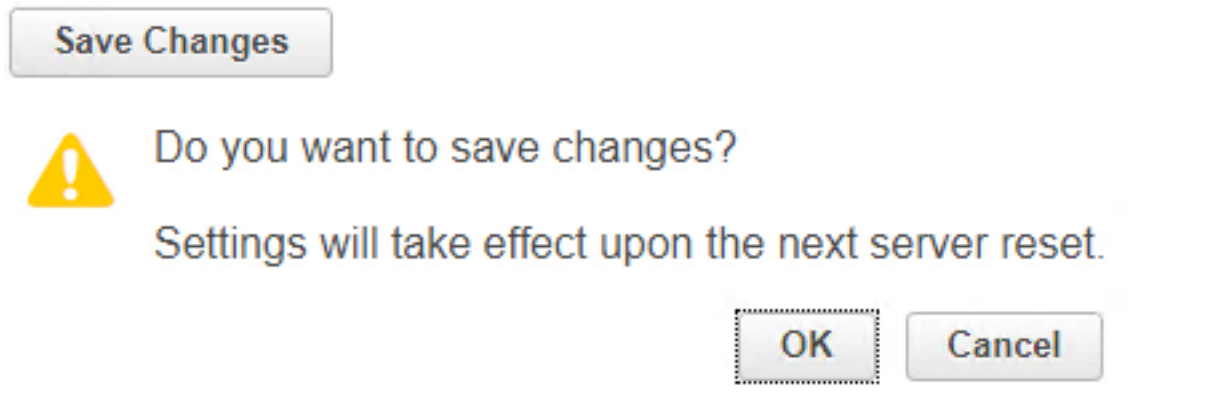

必备条件:在配置本文档中提及的步骤之前,必须已完成联合任务。服务配置文件已创建并分配给 服务器。本文档的此部分未介绍此步骤。

步骤1.配置CIMC引导顺序。打开服务器CIMC并选择 计算如下图所示:

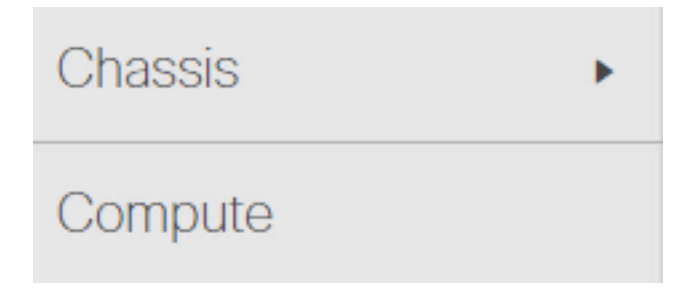

步骤1.1.选择BIOS > Configure Boot Order > Configure Boot Order,如以下映像所示:

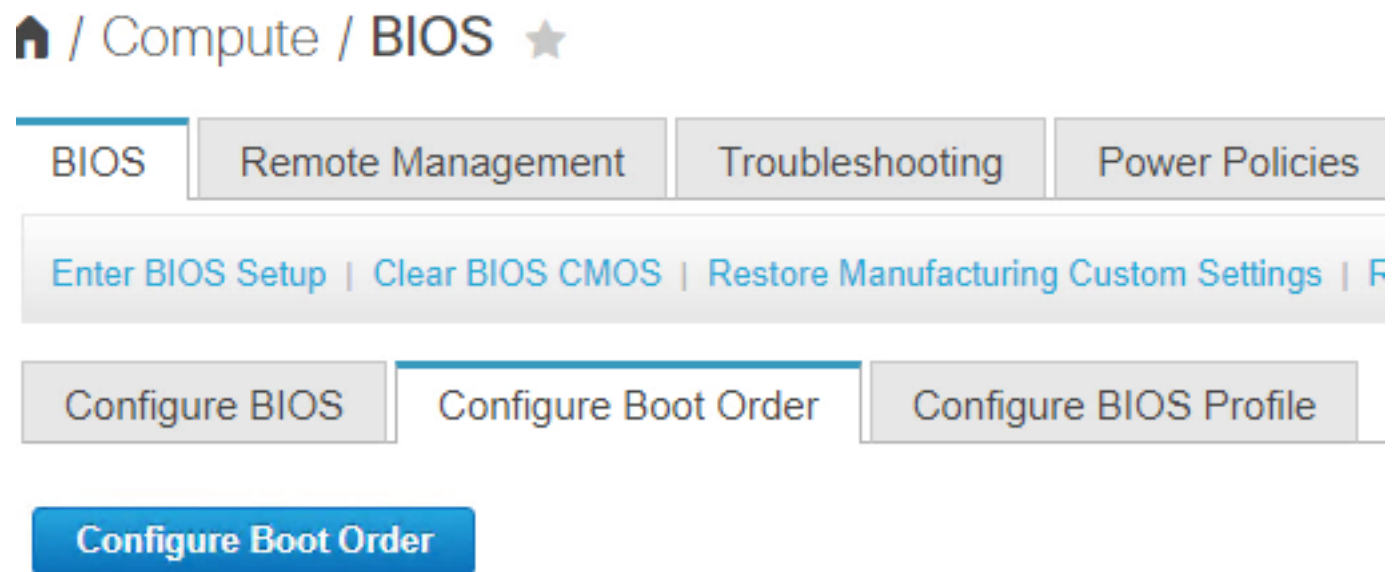

步骤2.对于iSCSI,我们必须使用"高**级"**选项卡并**选择"添**加iSCSI引导",如以下映像所示:

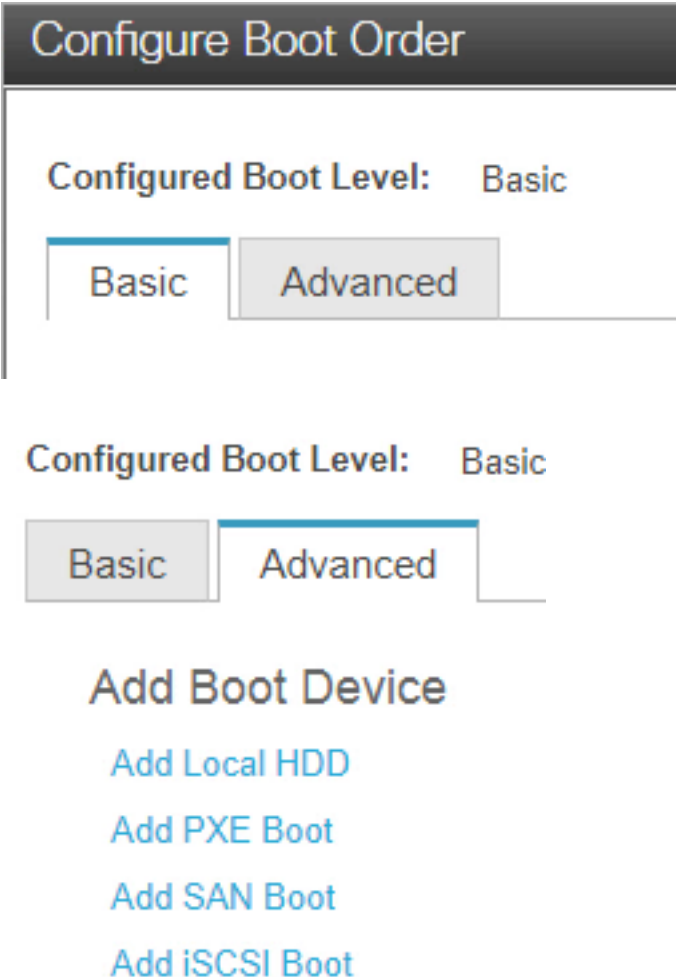

步骤2.1.添加iSCSI引导时,N名称 供您参考。确保订单设置为最低数,以便它首先尝试从它启动。 的 插槽 在本例中, MLOM。 端口自动设置为0,如下图所示:

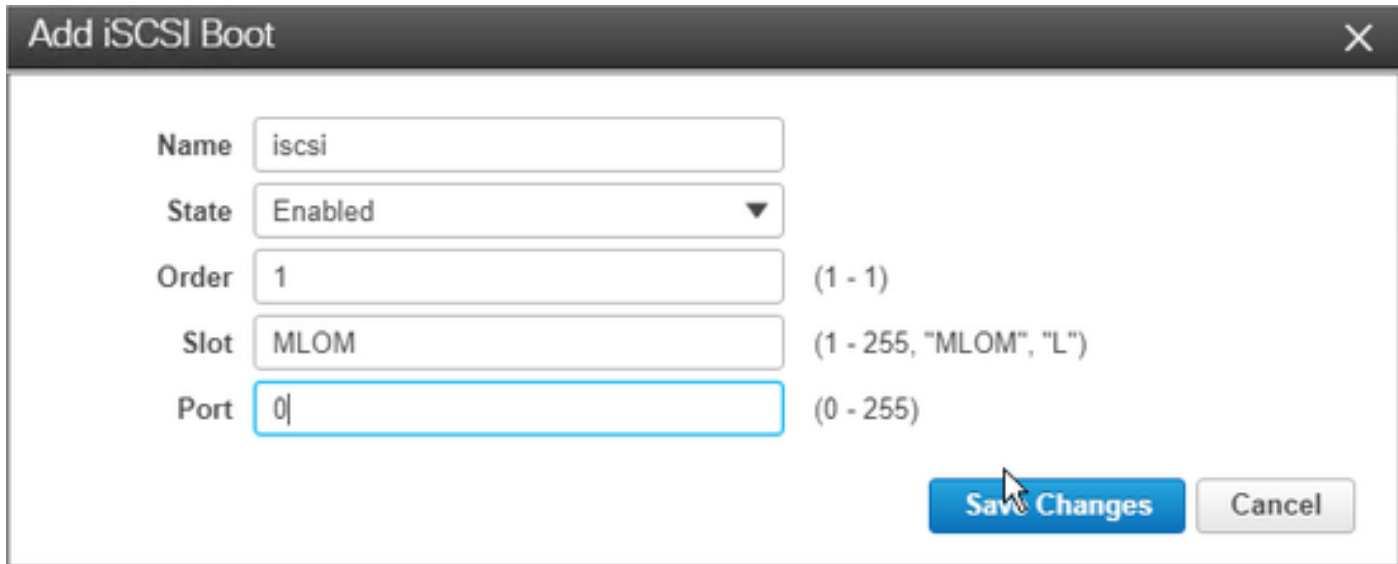

验证:

从HyperFlex iSCSI LUN启动SAN。 重新启动服务器,并验证BIOS是否看到HyperFlex iSCSI LUN。正确设置引导顺序后,它会从HyperFlex iSCSI LUN执行SAN引导。 在BIOS屏幕上,您会看 到Cisco VIC简单网络协议驱动程序,它显示HyperFlex目标LUN的IQN,其大小如下图所示:

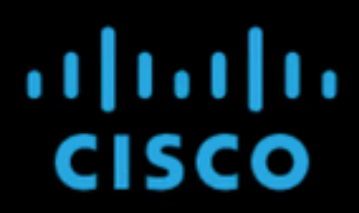

Copyright (c) 2020 Cisco Systems, Inc.

Press <F2> BIOS Setup : <F6> Boot Menu : <F7> Diagnostics Press <F8> CIMC Setup : <F12> Network Boot Bios Version : C220M5.4.1.2a.0.0624200115 Platform ID : C220M5

Cisco VIC Simple Network Protocol Driver Version 2.2(1h) (C) 2013 Cisco Systems, Inc.tive Memory = 384 GB Memory Operating Speed 2666 Mhz iSCSI Storage ign.1987-02.com.cisco.iscsi:CIMCDemoBoot 64.00 GB

如果HyperFlex目标有多个LUN,则必须在此处显示。

当LUN上未安装操作系统时,您需要通过vMedia或通过键盘、视频、鼠标(KVM)手动安装它。

#### 配置 UCS 管理器

网络图:

设置的物理网络拓扑如下图所示:

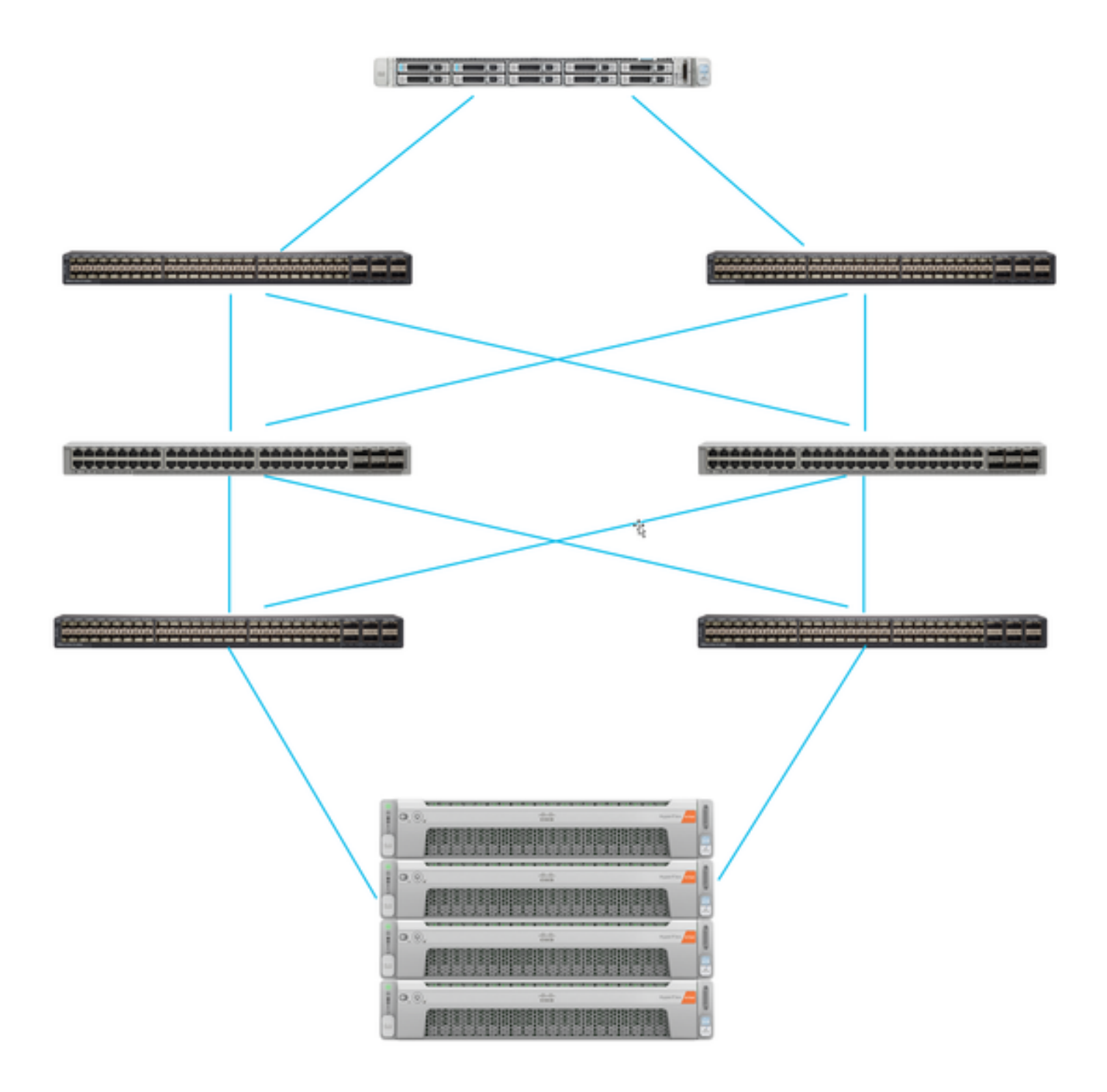

UCS服务器通过 连接到Nexus交换机的交换矩阵互联。 两台Nexus交换机与 HyperFlex 交换矩阵互 联s 每个HyperFlex节点将网络适配器连接到交换矩阵互联A和B。 在本例中,iSCSI通过不同的 VLAN显示如何为此网络情况配置HyperFlex。建议您消除第3层路由器,并仅使用第2层iSCSI VLAN来防止出现这种情况。

工作流:

从HyperFlex iSCSI LUN配置SAN引导所需执行的步骤如下图所示:

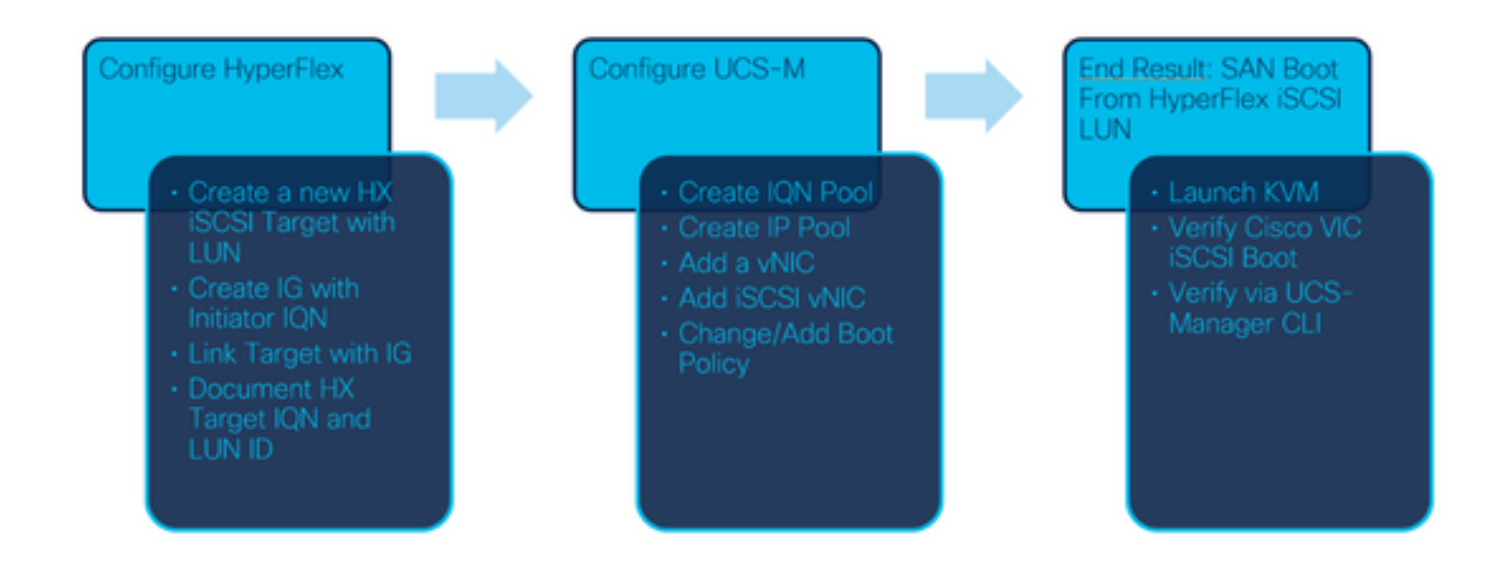

步骤1.当前,服务配置文件上未配置iSCSI vNIC。vNIC下只有一个条目,如下图所示:

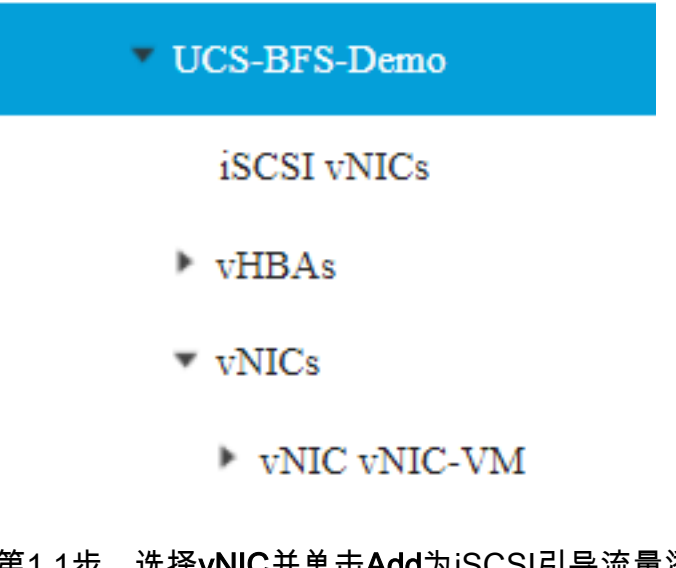

第1.1步。选择vNIC并单击Add为iSCSI引导流量添加另一个vNIC,如以下映像所示:

▼ UCS-BFS-Demo

**iSCSI vNICs** 

- $\triangleright$  vHBAs
- $\blacktriangledown$  vNICs
	- ▶ vNIC vNIC-VM

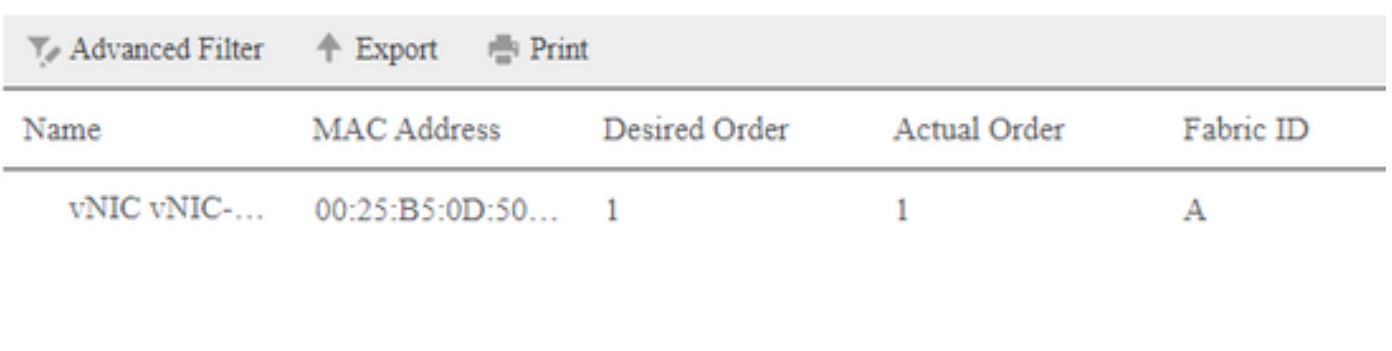

的 名称 tvNIC的名称和在引导顺序策略中需要输入此名称。

第1.2步。选择已创建的MACPool。可以选择在Fabric-A和Fabric-B上为iSCSI提供多个vNIC,或选 择"启用故障**转移"**。在本例中,, iSCSI vNIC仅通过交换矩阵A**连接**,如下图所示:

Delete (+) Add

## Create vNIC

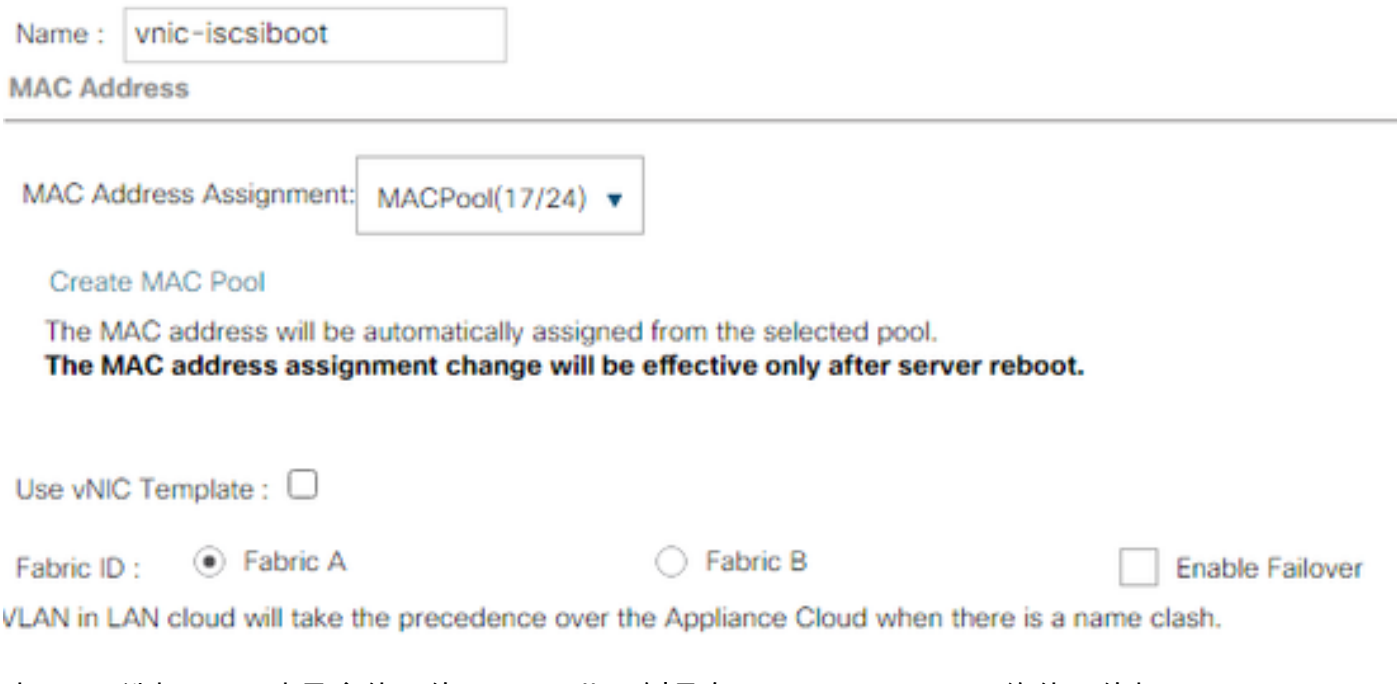

步骤1.3.选择iSCSI流量应使用的VLAN。此示例具有HyperFlex iSCSI网络使用的相同iSCSI VLAN, 如下图所示:

VLAN in LAN cloud will take the precedence over the Appliance Cloud when there is a name clash.

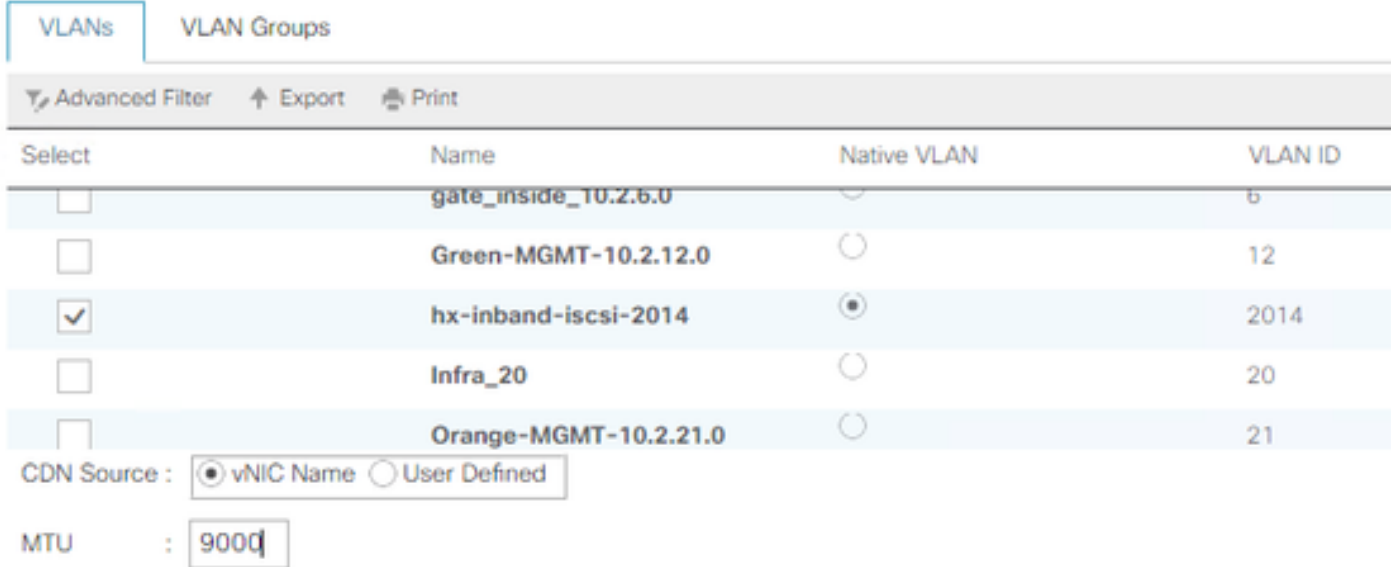

注意:确保此iSCSI VLAN是本征VLAN。这只是从服务器到交换矩阵互联的本征VLAN,并且 此VLAN不必是交换矩阵互联外的本征VLAN。

最佳 实践 对于iSCSI,应具有巨型帧,n MTU大小为9000。如果配置 巨帧,确保它是端到端巨帧 。这包括启动器的操作系统。

步骤1.4.单击"保存更改"和"是",如下图所示:

#### **Save Changes**

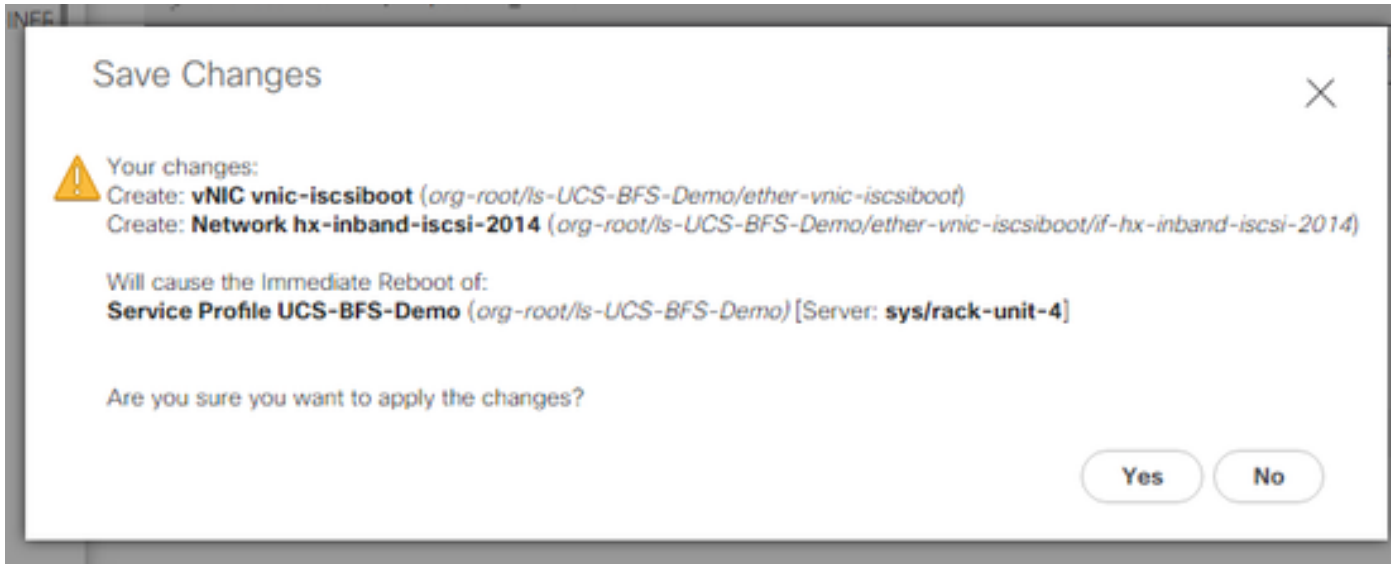

现在 两个 服务配置文件的vNIC。

步骤2.添加iSCSI vNIC。选择iSCSI vNIC,然后选择Add,如下图所示:

#### ▼ UCS-BFS-Demo

#### **iSCSI vNICs**

- $\triangleright$  vHBAs
- $\blacktriangleright$  vNICs
	- ▶ vNIC vnic-iscsiboot
	- ▶ vNIC vNIC-VM

#### **iSCSI vNICs**

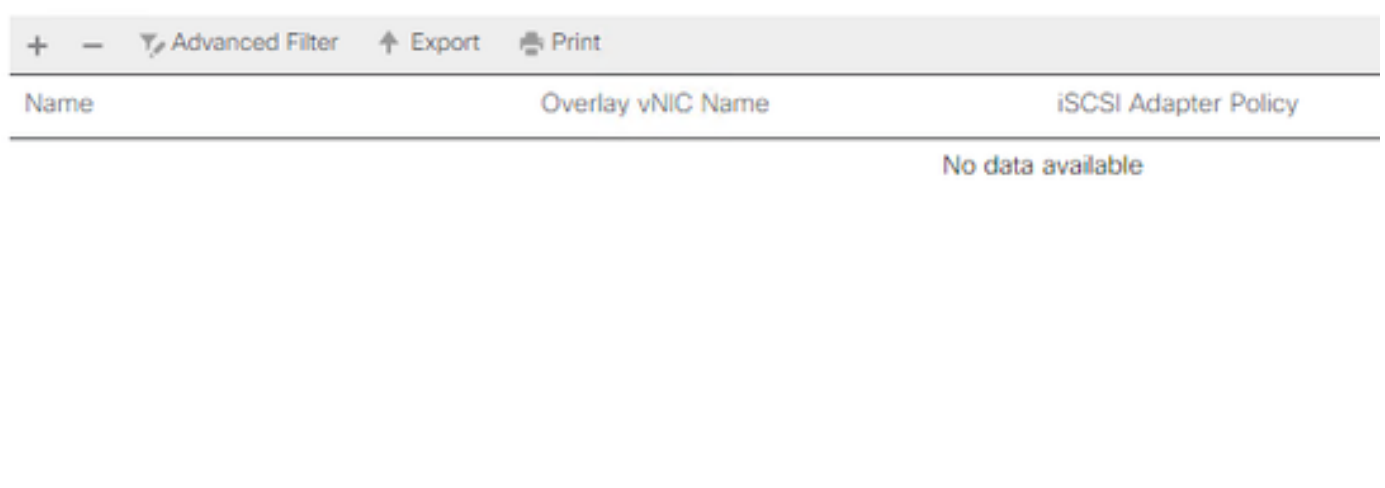

(+) Add @ Delete @ Modify

现在已创建iSCSI vNIC。

#### Spoiler

注意:iSCSI vNIC是iSCSI引导配置的iSCSI引导固件表(iBFT)占位符。它不是实际的 vNIC,因此必须选择基础vNIC。请勿分配单独的MAC地址。

注意: iSCSI vNIC是iSCSI引导配置的iSCSI引导固件表(iBFT)占位符。它不是实际的vNIC,因此必 须选择基础vNIC。请勿分配单独的MAC地址。 步骤 2.1 的 名称 只是标识符。 输入 VLAN,只有一个VLAN可供选择,该VLAN必须是本征VLAN。 离开 MAC地址分配 为了 选择 (默认情况下不使用) 如下图所示:

## Create iSCSI vNIC

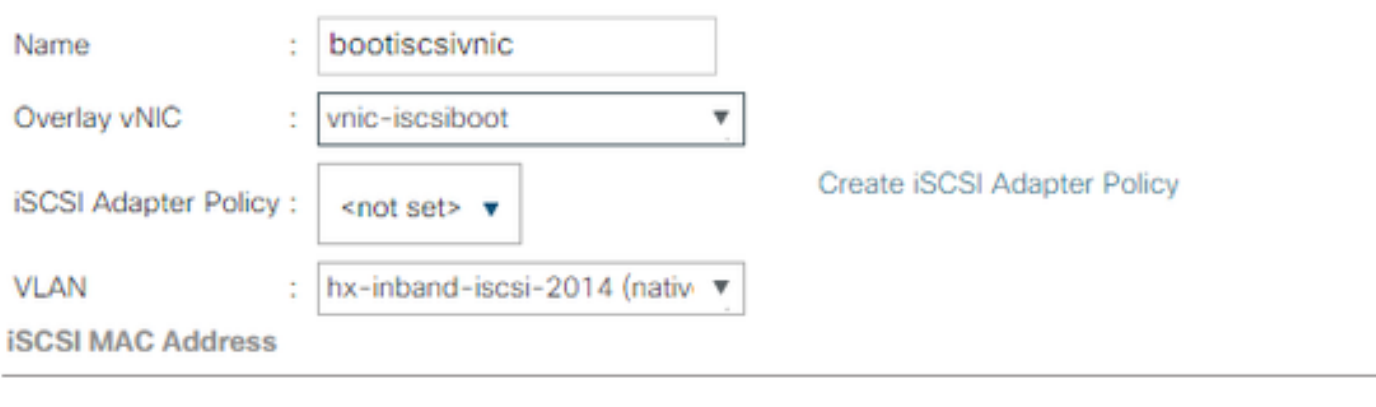

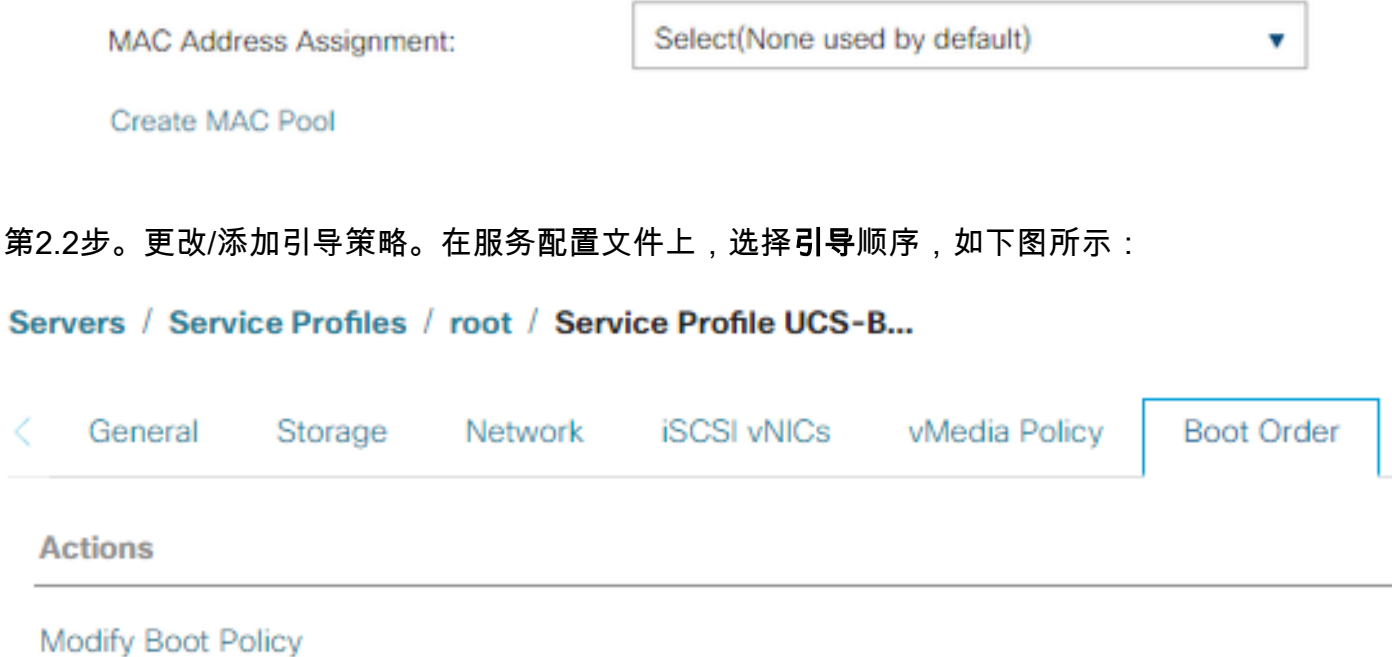

Name是此引导策略的名称。如果BOOT LUN没有安装任何OS,请确保选择Remote CD-ROM。这 样,操作系统可以通过KVM介质安装。单击"添加iSCSI启动",如下图所示:

## **Modify Boot Policy**

**Boot Policy:** 

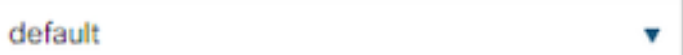

**Create Boot Policy** 

## **Create Boot Policy**

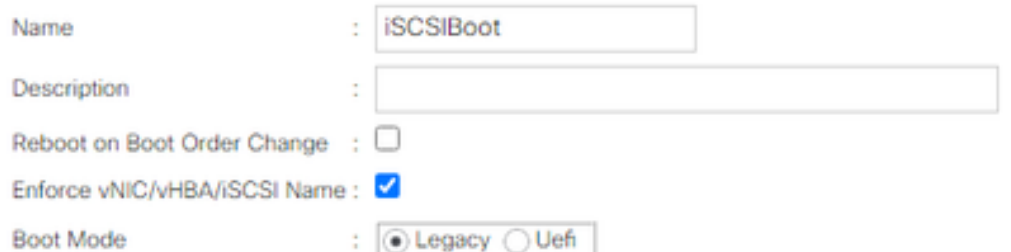

#### **WARNINGS:**

The type (primary/secondary) does not indicate a boot order presence.

The effective order of boot devices within the same device class (LAN/Storage/iSCSI) is determined by PCIe bus scan order. If Enforce vNIC/vHBA/ISCSI Name is selected and the vNIC/vHBA/iSCSI does not exist, a config error will be reported. If it is not selected, the vNICs/vHBAs are selected if they exist, otherwise the vNIC/vHBA with the lowest PCIe bus scan order is used.

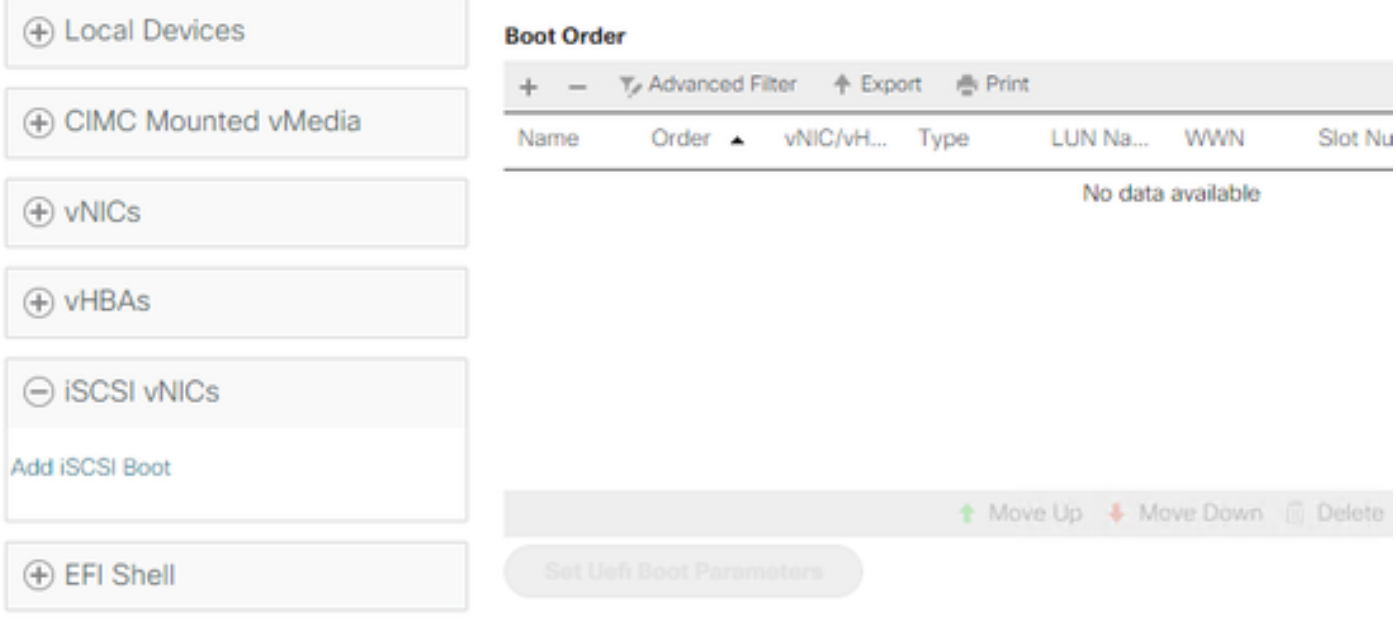

步骤2.4. iSCSI vNIC是创建的iSCSI vNIC的名称。输入与此图中显示的相同内容,然后单击"确定":

# **Add iSCSI Boot**

**iSCSI vNIC:** bootiscsivnic

步骤3.此步骤中的示例显示如何创建一个引导项。两个vNIC可以有双引导条目。iSCSI目标仍然可 以是相同的。由于Windows OS安装,要求只有在安装时有一个引导条目或单个路径。您必须返回 此处,并在完成操作系统安装并配置MPIO后添加。本节将介绍以下内容:MPIO。

步骤3.1.选择 引导策略你 刚刚创建并展开iSCSI,如下图所示:

### Modify Boot Policy

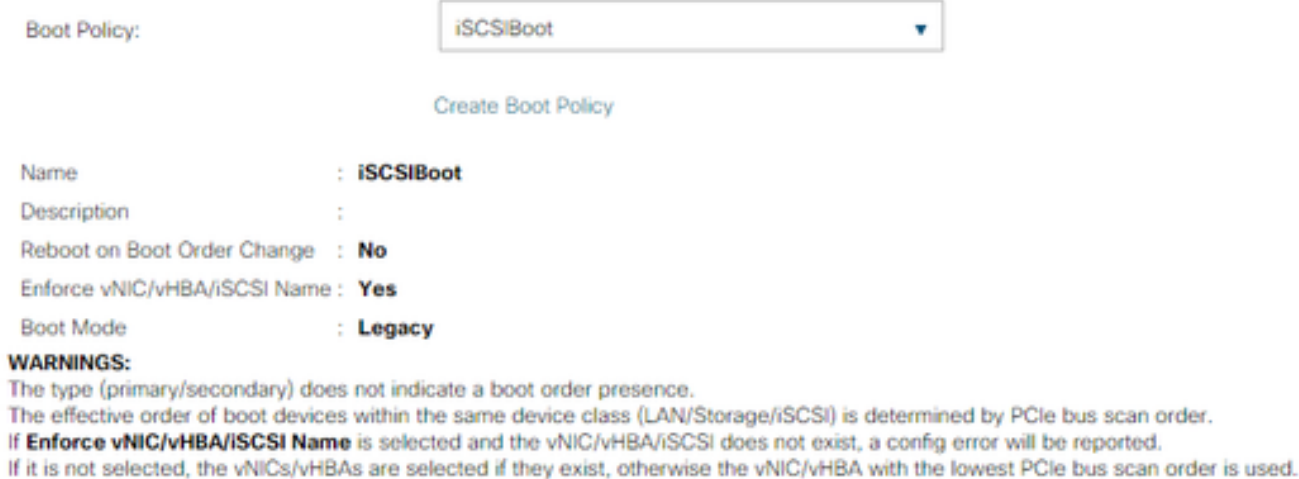

#### **Boot Order**

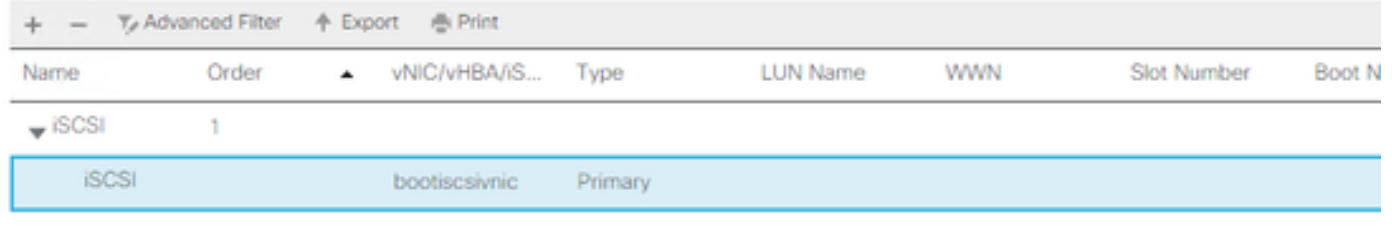

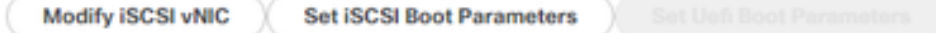

如果你看不到 修改iSCSI vNIC, 在 iSCSI vNIC 不是你创造的。

步骤 3.2 选择设置iSCSI引导参数。 在本例中,不使用身份验证。启动器名称分配通过IQN池。如果 此IQN池不在,则可以创建它。启动器IP地址策略是UCS启动器获取其IP地址的IP池。如果尚未创 建IP池,则可以创建该池,如下图所示:

## Set iSCSI Boot Parameters

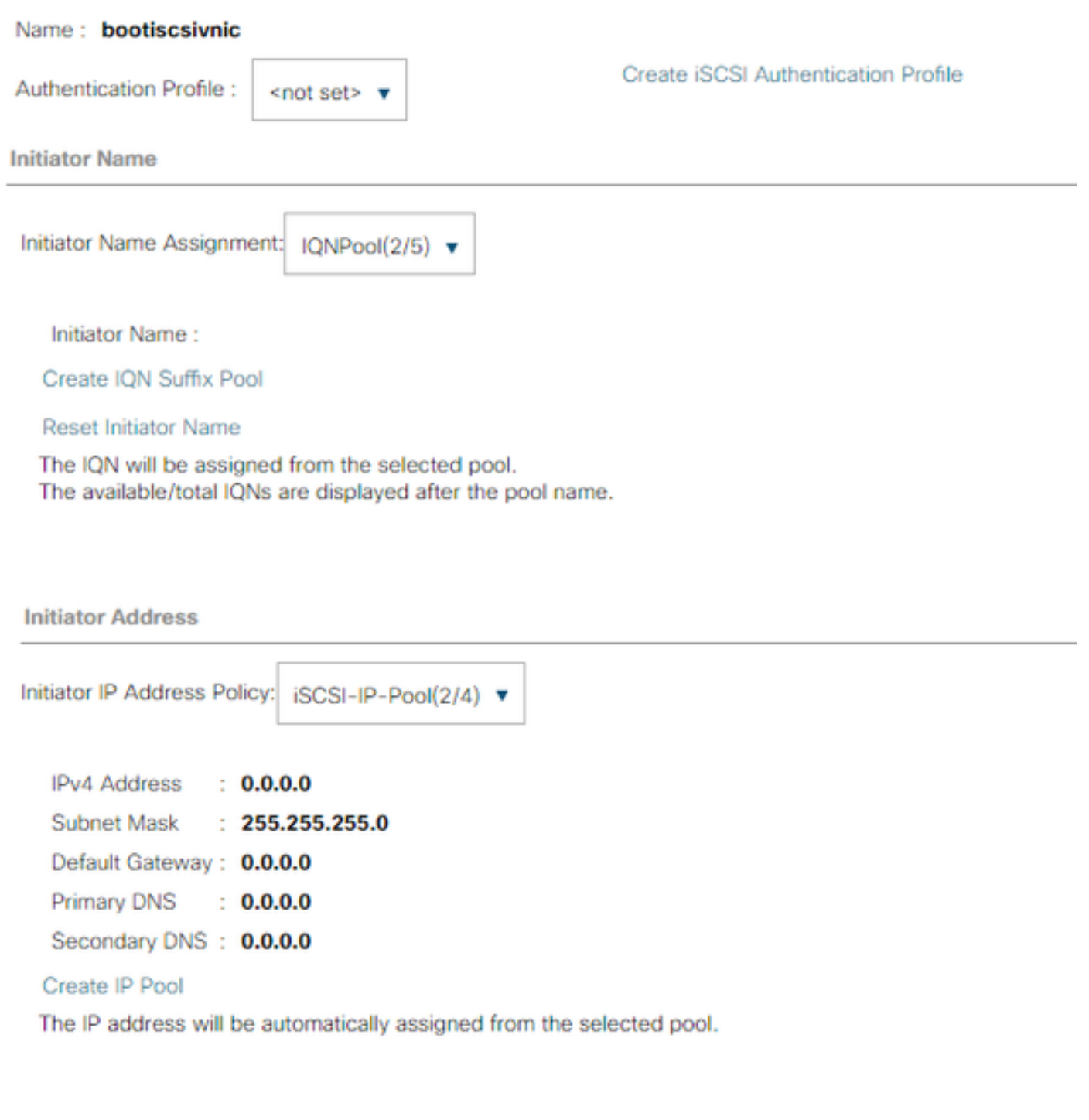

#### 当然,可以手动分配IP地址。

步骤3.3.向下滚动并选择iSCSI静态目标接口,然后单击添加,如下图所示:

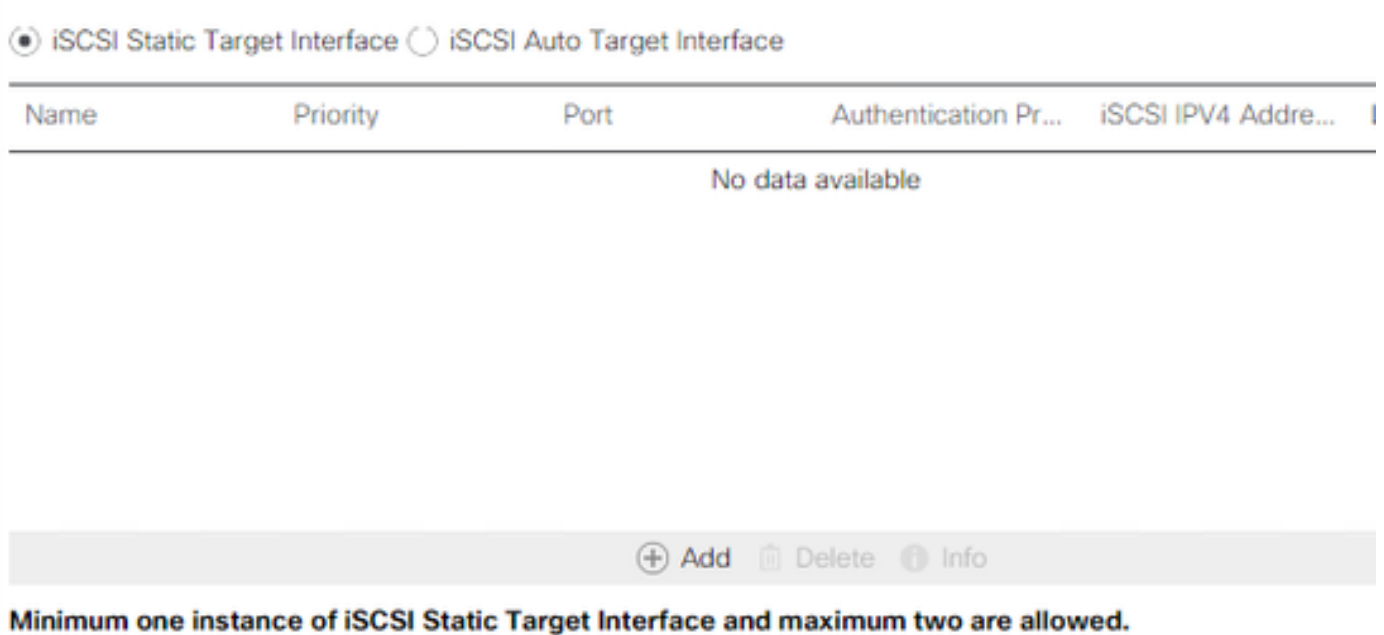

步骤3.4。 **iSCSI目标名**称是HyperFlex目标配置时记录的HyperFlex iSCSI目标IQN。 **IPv4地址是** HyperFlex iSCSI群集IP地址。LUN ID是在HyperFlex目标配置时记录的LUN ID,如下图所示:

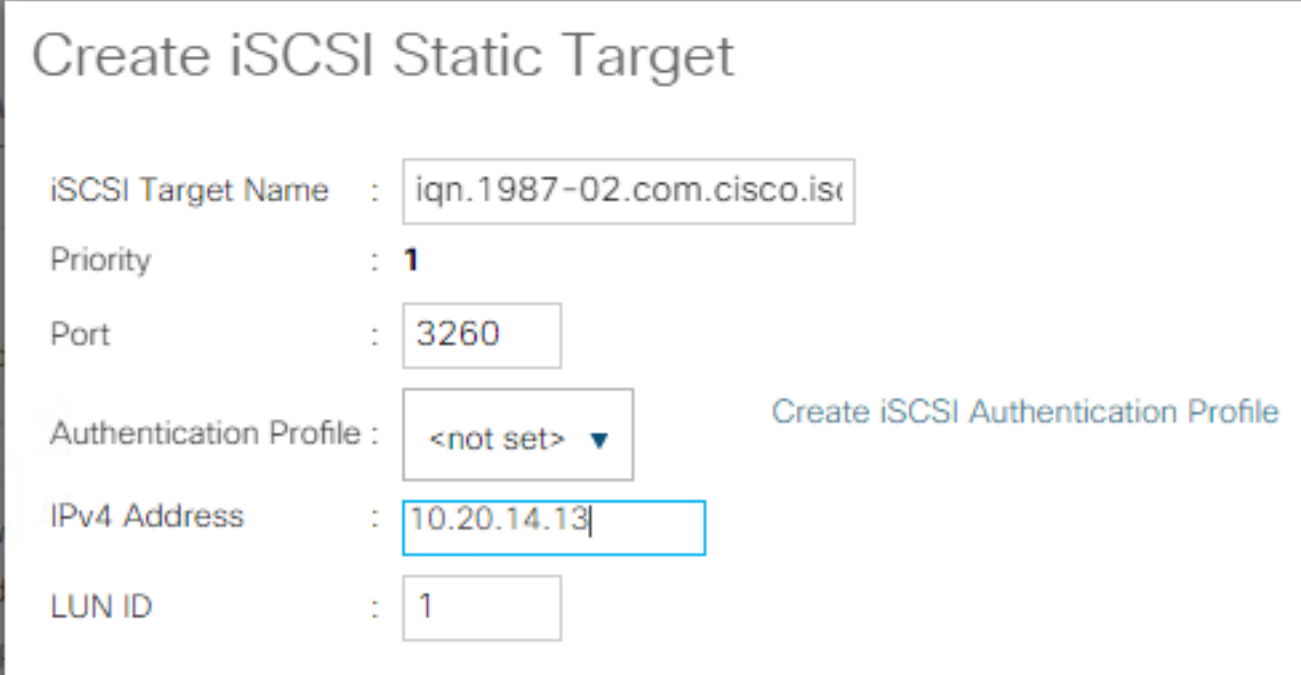

第3.5步。选择OK和Yes以修改引导策略,如以下映像所示:

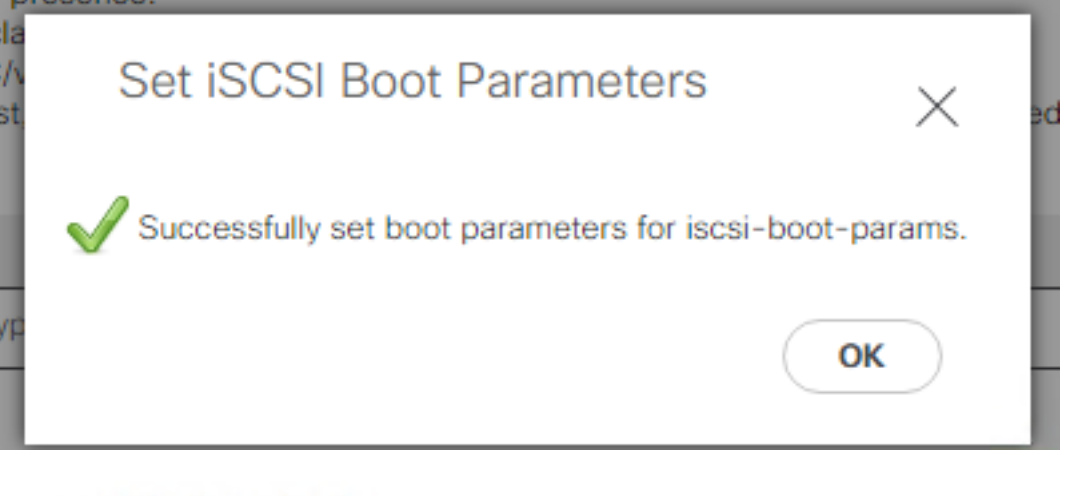

### **Modify Boot Policy**

Your changes: Modify: Service Profile UCS-BFS-Demo (org-root/ls-UCS-BFS-Demo) Property: Boot Policy Name Modify: boot-vnic-bootiscsivnic (org-root/ls-UCS-BFS-Demo/iscsi-boot-params/boot-vnic-bootiscsivnic) Property: MAC Pool Will cause the Immediate Reboot of: Service Profile UCS-BFS-Demo (org-root/ls-UCS-BFS-Demo) [Server: sys/rack-unit-4] Are you sure you want to apply the changes? Press Yes to disregard the warning and submit changes. No to quit the wizard or Cancel to make changes to the current configuration. Yes No Cancel

×

步骤4.查找启动器IQN。使用此配置时,配置文件中不显示UCS Initiator的IQN。导航到SAN并选择 使用的IQN池,如下图所示:

- ▼ Pools
	- $\sqrt{ }$  root
		- ION Pools
			- ▶ Pool default
			- ▼ Pool IQNPool
				- server:1 server:5

步骤4.1.按下图所示,记下配置文件的IQN:

此启动器名称必须为 已配置 在链接到**服务器**所在的HyperFlex目标LUN的HyperFlex启动器组中 连

#### 接到 SAN引导,如下图所示:

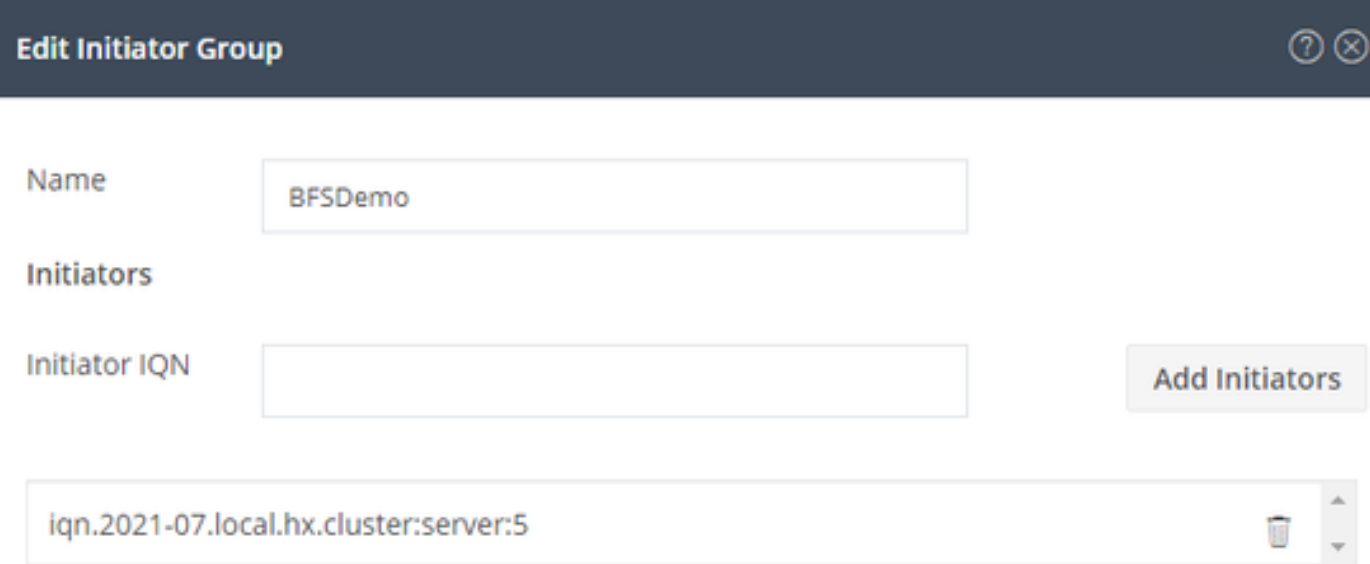

使用池时,IQN名称不知道n 提前。 如果使用 i启动器IQN,这些启动器可以看到目标的所有相同 LUN。这种情况可能是不需要的。

结果:

SAN引导 HyperFlex iSCSI LUN 如下图所示:

Cisco VIC iSCSI, Boot Driver Version 4.4(2e) (C) 2016 Cisco Systems, Inc. 00:25:b5:60:00:0f iSCSI HYPRFLE Option ROM installed successfully

如果LUN没有安装任何操作系统,请在引导LUN上安装操作系统,如此映像所示。 ESXi安装在 LUN上,安装后,它从此LUN启动:

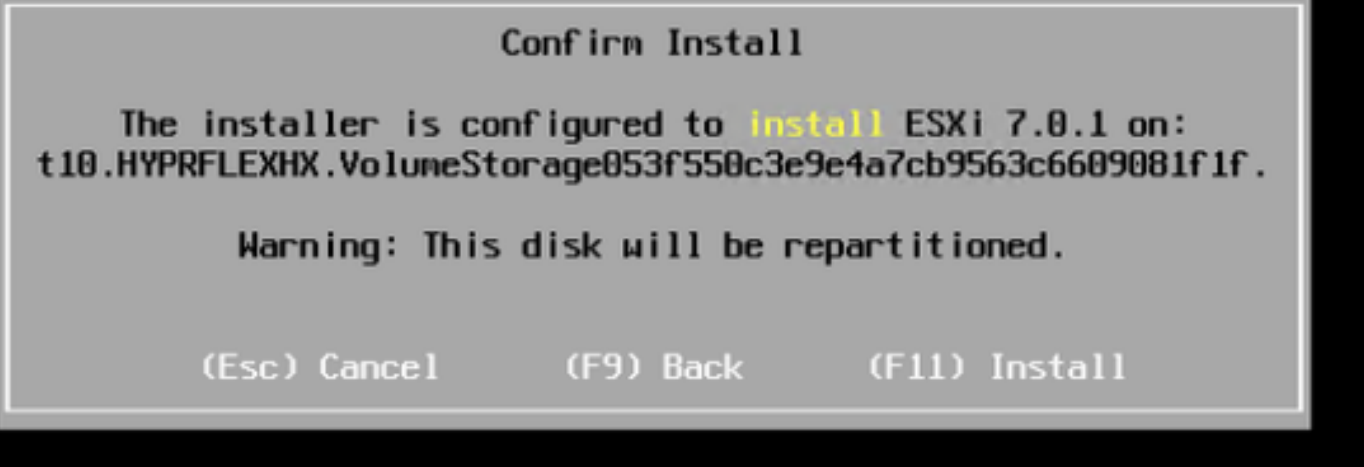

排除UCS Manager CLI上的iSCSI引导故障:

当出现配置错误时,您将看到**初始化错**误1,如下图所示:

Cisco VIC iSCSI, Boot Driver Version 4.4(2e) (C) 2016 Cisco Systems, Inc. Initialize error 1

不同的原因可能导致此错误。UCS Manager CLI可以获取有关初始化错误的详细信息。 SSH到 UCS-Manager并登录。在本例中,服务器4具有服务配置文件,并且只有MLOM。此值为4/1。在 UCS Manager CLI中键入命令,如下图所示:

```
FI-Charger-A# FI-Charger-A#
FI-Charger-A# connect adapter 4/1
adapter 0/4/1 # connect
No entry for terminal type "dumb";
using dumb terminal settings.
adapter 0/4/1 (top):1# attach-mcp
No entry for terminal type "dumb";
using dumb terminal settings.
adapter 0/4/1 (mcp):1#
```
键入帮助时, 您会看到现在可以使用的命令的完整列表。 iSCSI的命令 c 如下图所示 ·

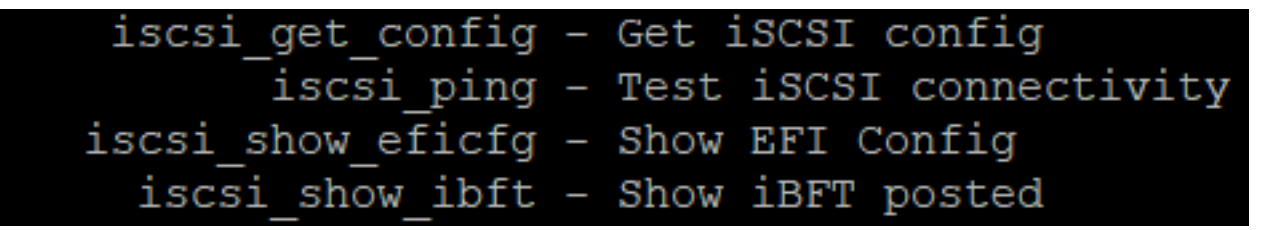

问题 1:Ping统计信息:正在进行中

在SSH会话中,键入iscsi\_get\_config并检查输出,如下图所示:

```
nic iSCSI Configuration:
vnic id: 15
             host id: 0
          link state: Up
       Initiator Cfg:
     initiator state: ISCSI INITIATOR READY
initiator_error_code: ISCSI_BOOT_NIC_NO_ERROR
                vlan: 0
         dhcp status: false
                 IQN: ign.2021-05.ucs.local:UCSServer:10
             IP Addr: 10.3.112.101
         Subnet Mask: 255.255.255.0
             Gateway: 10.3.112.254
          Target Cfg:
          Target Idx: 0
               State: ISCSI_TARGET_LOGIN
          Prev State: ISCSI_TARGET_DISABLED
        Target Error: ISCSI TARGET NO ERROR
                IQN: ign.1987-02.com.cisco.iscsi:UCS1SanBoot
             IP Addr: 10.3.12.13
                Port: 3260
            Boot Lun: 1
          Ping Stats: In Progress
adapter 0/1/1 (mcp):37#
```
的 Ping统计信息 is 正在进行中.这意味着 initiator无法ping通HyperFlex iSCSI群集IP地址。 检验网 络路径 在 iHyperFlex iSCSI目标的启动器。 在我们的例子中, 启动器iSCSI IP a地址在HyperFlex群 集上配置的iSCSI子网之外。 必须将启动器IP地址添加到HyperFlex iSCSI允许列表。SSH到 HyperFlex集群IP地址并输入命令:

hxcli iscsi allowlist add -p 为了验证发起方IP地址是否在 allowlist, 使用下列命令:

hxcli iscsi allowlist show 问题2:目标错误:"ISCSI\_TARGET\_LOGIN\_ERROR" 在SSH会话中,键入iscsi\_get\_config并检查输出,如下图所示: adapter 0/1/1 (mcp):5# iscsi get config

vnic iSCSI Configuration: vnic id: 15 host id: 0 link state: Up Initiator Cfg: initiator state: ISCSI INITIATOR READY initiator error code: ISCSI BOOT NIC NO ERROR vlan: 0 dhcp status: false IQN: iqn.2021-05.ucs.local:UCSServer:10 IP Addr: 10.3.112.101 Subnet Mask: 255.255.255.0 Gateway: 10.3.112.254 Target Cfg: Target Idx: 0 State: INVALID Prev State: ISCSI TARGET GET SESSION INFO Target Error: ISCSI TARGET LOGIN ERROR IQN: HX IP Addr: 10.3.112.13 Port: 3260 Boot Lun: 0 Ping Stats: Success (20.260ms) adapter 0/1/1 (mcp):6# adapter 0/1/1 (mcp):6# adapter  $0/1/1$  (mcp):  $6#$ 

目**标错误**是ISCSI\_TARGET\_LOGIN\_ERROR。如果使用身份验证,请验证名称和机密。 确保启动 器IQN位于HyperFlex启动器组中并且已链接到目标。

问题3:目标错误:"ISCSI\_TARGT\_GET\_HBT\_ERROR"

在SSH会话中,键入iscsi\_get\_config并检查输出,如下图所示:

```
vnic_id: 15
             host id: 0
          link state: Up
       Initiator Cfg:
     initiator state: ISCSI INITIATOR READY
initiator error code: ISCSI BOOT NIC NO ERROR
                vlan: 0
         dhcp status: false
                 IQN: ign.2021-05.ucs.local:UCSServer:10
             IP Addr: 10.3.112.101
         Subnet Mask: 255.255.255.0
             Gateway: 10.3.112.254
          Target Cfg:
          Target Idx: 0
               State: INVALID
          Prev State: ISCSI TARGET GET LUN INFO
        Target Error: ISCSI TARGET GET HBT ERROR
                 ION: ign.1987-02.com.cisco.iscsi:UCS1SanBoot
             IP Addr: 10.3.112.13
                Port: 3260
            Boot Lun: 0
          Ping Stats: Success (20.496ms)
adapter 0/1/1 (mcp):29#
```
目**标错误为ISCSI\_TARGET\_GET\_HBT\_ERROR。**在BOOT LUN的配置中,使用了错误的LUN ID。在这种情况下,BOOT LUN设置为0,且必须将其分配到1。

工作SAN引导配置:

从HyperFlex iSCSI启动SAN时, iSCSI c 配置正确,您的输出如下图所示:

adapter 0/1/1 (mcp):50# iscsi get config

vnic iSCSI Configuration:

```
vnic id: 15
             host id: 0
          link state: Up
       Initiator Cfg:
     initiator state: ISCSI INITIATOR READY
initiator error code: ISCSI BOOT NIC NO ERROR
                vlan: 0
         dhcp status: false
                 IQN: ign.2021-05.ucs.local:UCSServer:10
             IP Addr: 10.3.112.101
         Subnet Mask: 255.255.255.0
             Gateway: 10.3.112.254
          Target Cfg:
          Target Idx: 0
               State: ISCSI TARGET READY
          Prev State: ISCSI TARGET DISABLED
        Target Error: ISCSI TARGET NO ERROR
                 IQN: ign.1987-02.com.cisco.iscsi:UCS1SanBoot
             IP Addr: 10.3.112.13
                Port: 3260
            Boot Lun: 1
          Ping Stats: Success (20.598ms)
        Session Info:
          session id: 0
         host number: 0
          bus number: 0
          target_id: 0
adapter 0/1/1 (mcp):51# adapter 0/1/1 (mcp):51#
adapter 0/1/1 (mcp):51#
```
#### 配置IMM

先决条件:

• 交换矩阵互联在Intersight中声明

• Intersight 服务器配置文件已创建并附加到服务器 网络图:

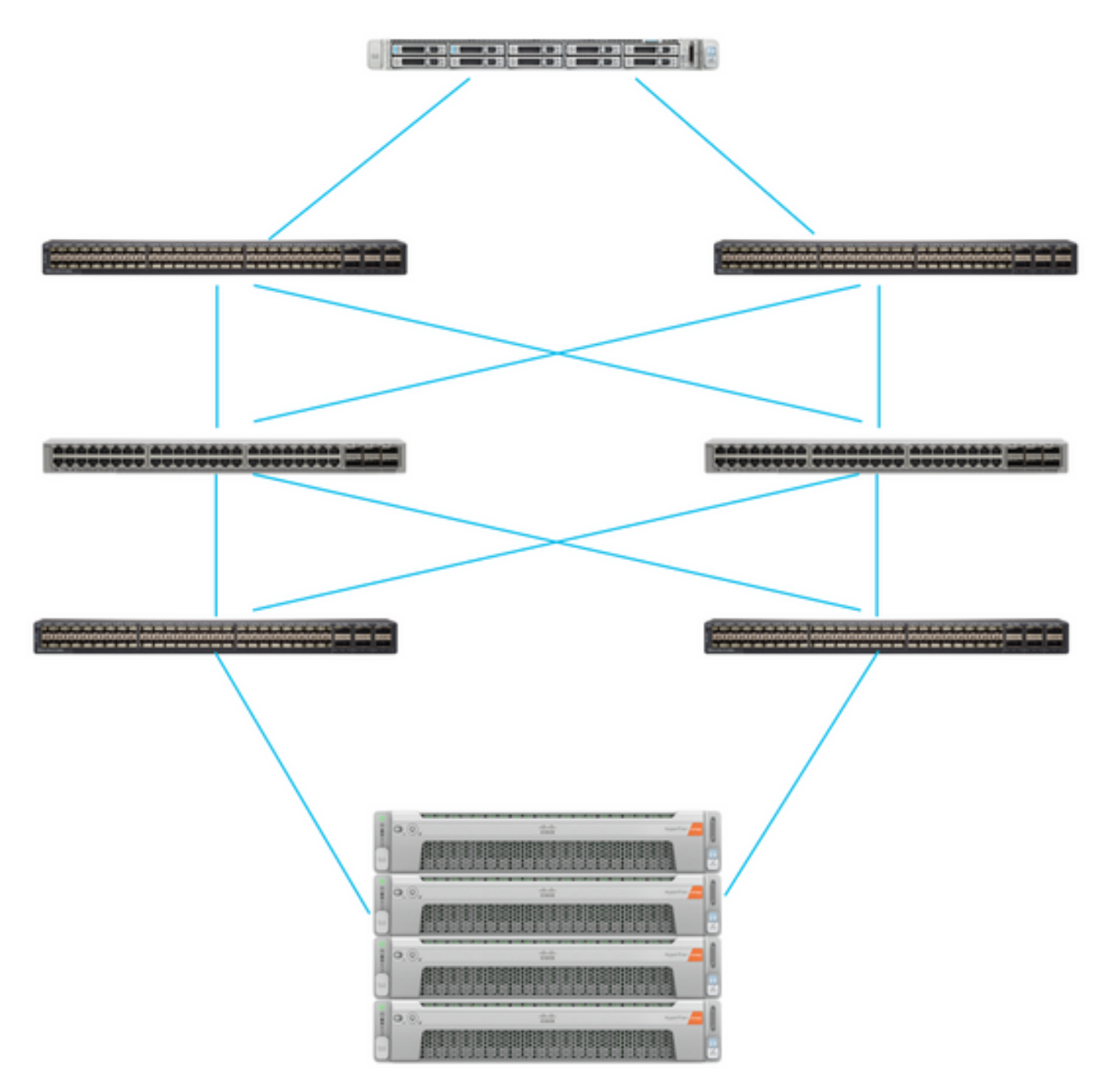

UCS服务器位于IMM中,并通过Intersight进行控制。 两台Nexus交换机与 不同的对 交换矩阵互联 。 每个HyperFlex节点将网络适配器连接到交换矩阵互联A和B。 第2层iSCSI VLAN网络配置为 SAN引导时不会出现第3层设备延迟。

工作流:

从HyperFlex iSCSI LUN配置SAN引导所需执行的步骤如下图所示:

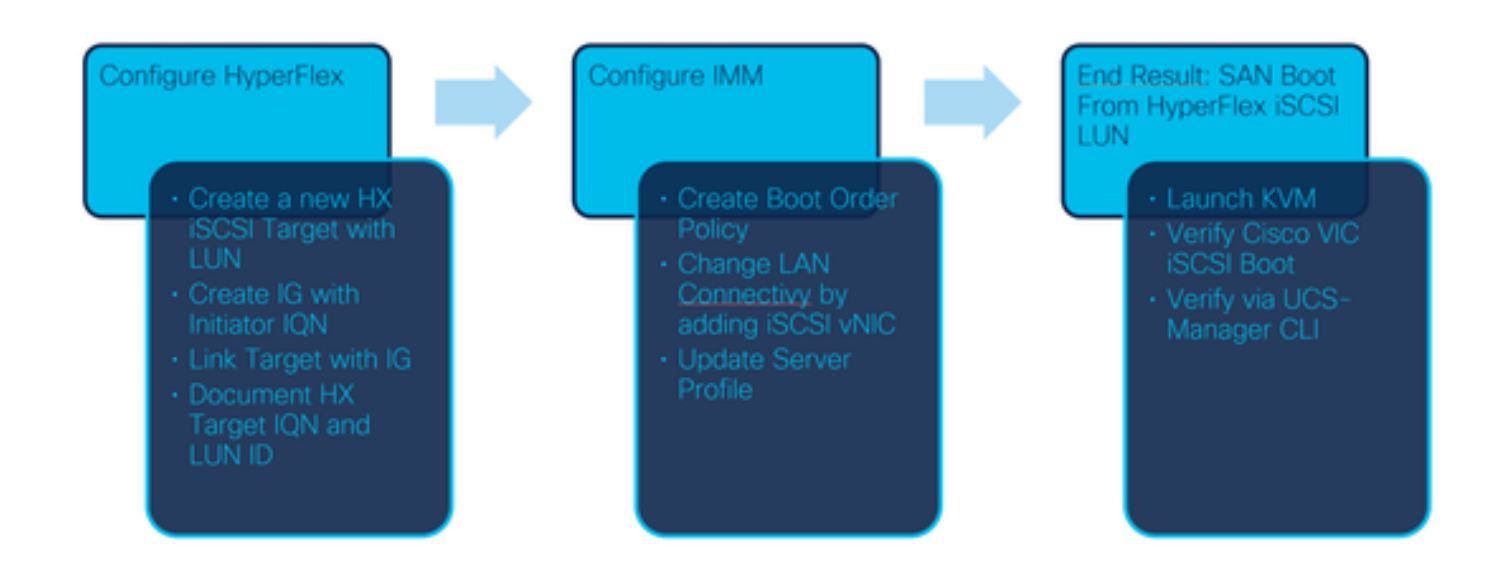

步骤1.要登录到Intersight,请使用https://intersight.com,如下图所示:

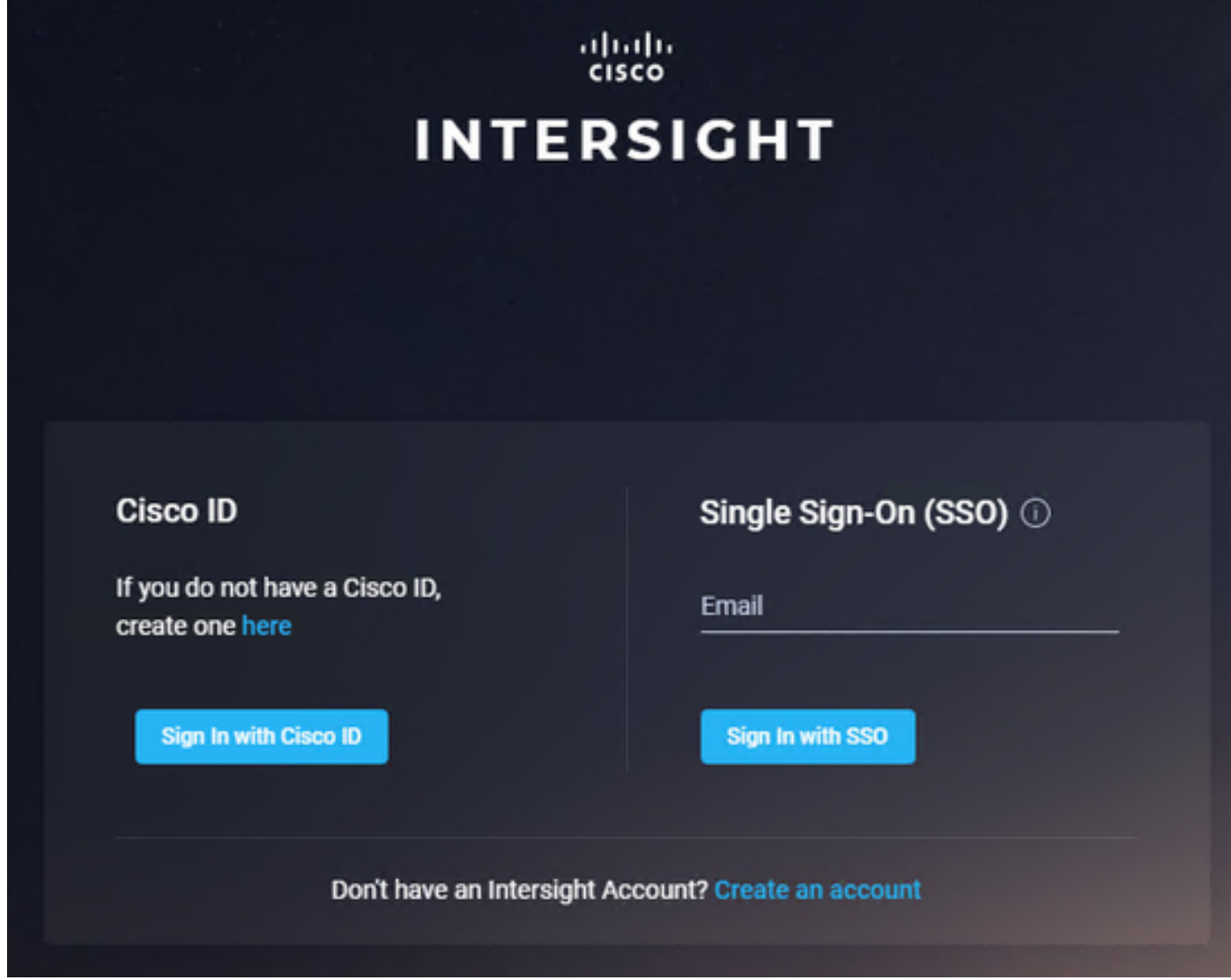

步骤2.创建新的引导顺序策略。为此服务器创建了新的引导顺序策略。选择Configure > Policies, 如下图所示:

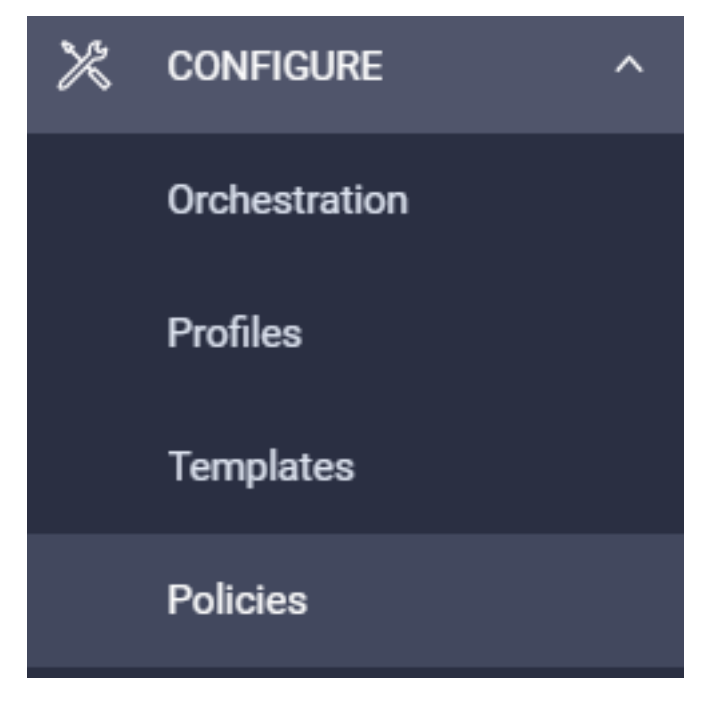

第2.1步。单击右上角的创建策略,如下图所示:

## **Create Policy**

第2.2步。在左侧,选择UCS Server。从此映像中所示的策略中选择Boot Order,然后单击Start:

# **Select Policy Type**

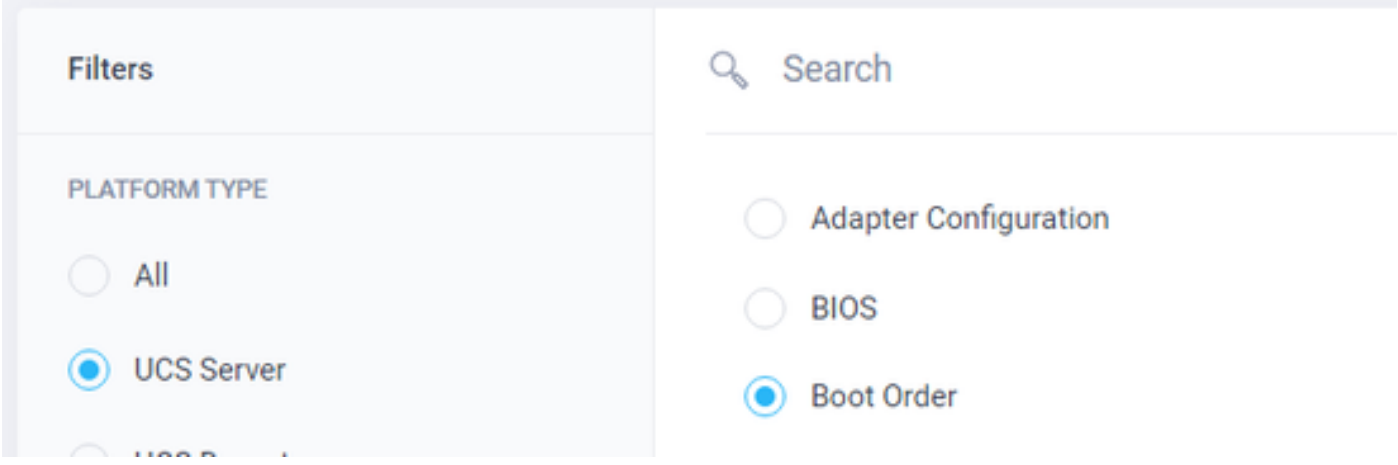

步骤2.3.在步骤1.中,为其指定唯一的名称,如下图所示,然后单击"下一步":

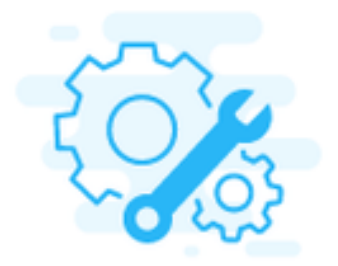

## Step 1 **General**

Add a name, description and tag for the policy.

Organization \*

default

Name\*

IMMBFSServer3

**Set Tags** 

Description

//  $= 1024$ 

步骤2.4.在步骤**2**..选择UCS Server(FI-Attached)。 对于本示例,将配置的引导模式保留为**传统**。展 开"添加引导设备"并选择"iSCSI引导",如下图所示:

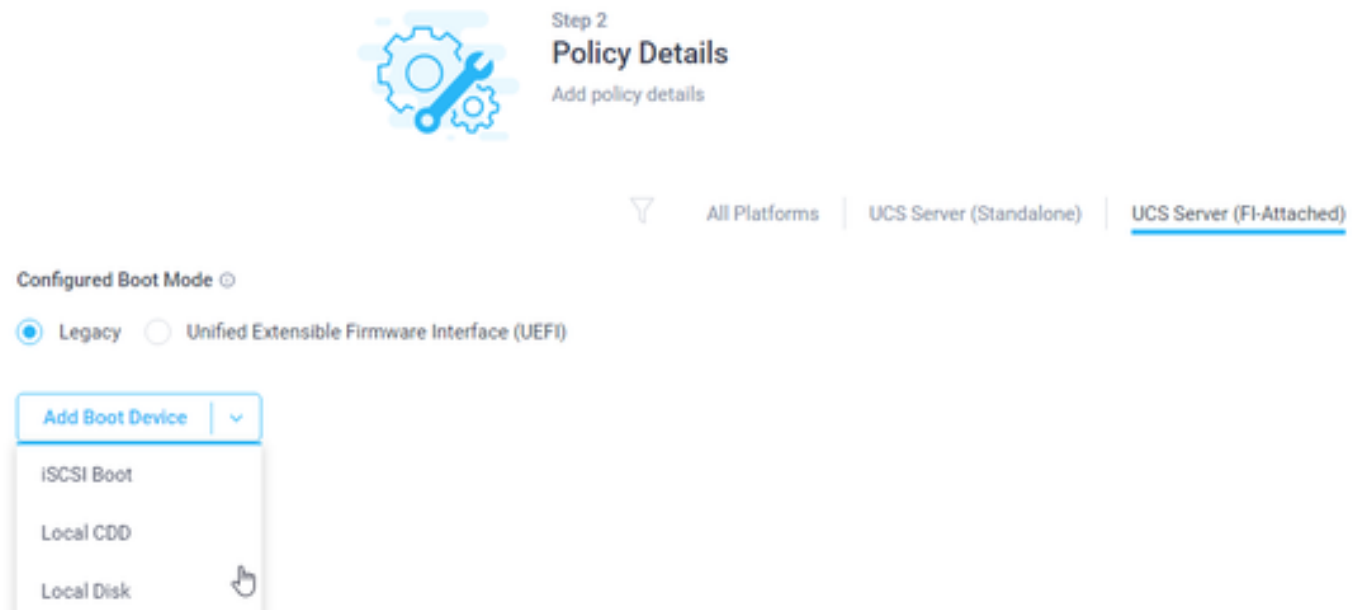

步骤2.5.为其提供**设备名**称和**接口**名称,如下图所示:

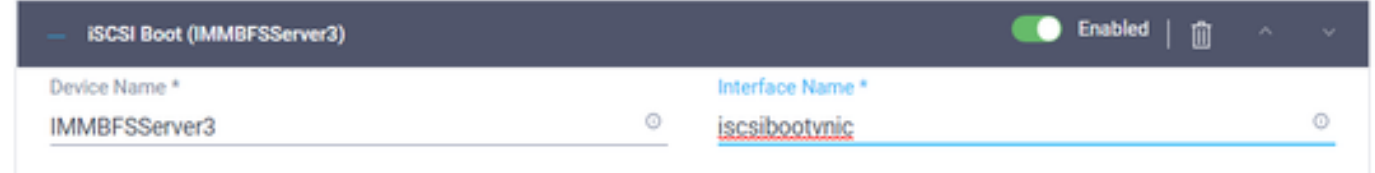

第接口名称必须是文档艾德, 它用于创建新的vNIC。 单击"创**建"**, 弹出窗口必须显示在屏幕上, 如 下图所示:

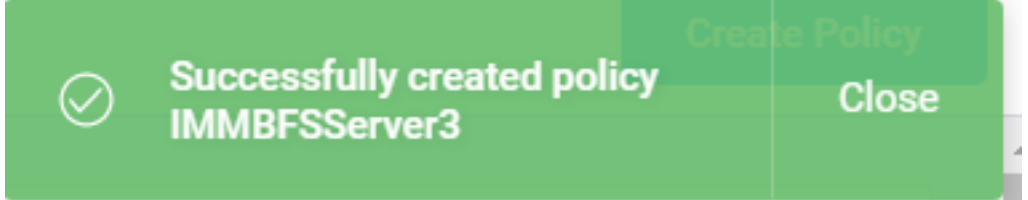

第三步:更改LAN连接。可以创**建新的**LAN连接。在本例中,编辑了服务器配置文件的当前LAN连接 。在策略概述中搜**索**用户策略,如下图所示:

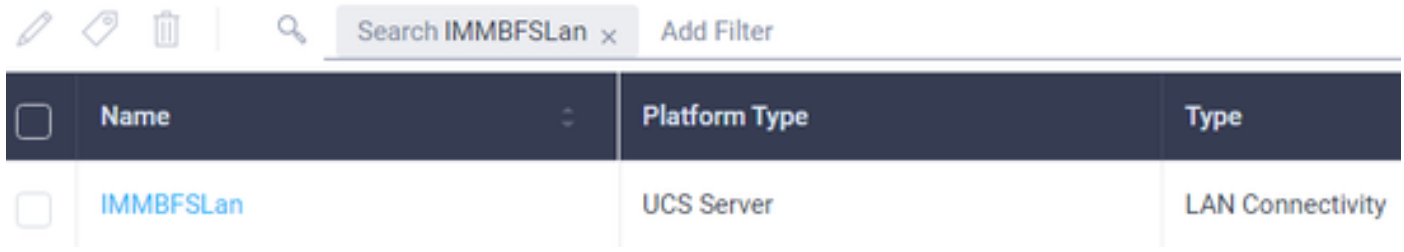

步骤3.1.选择Edit Policy,如下图所示:

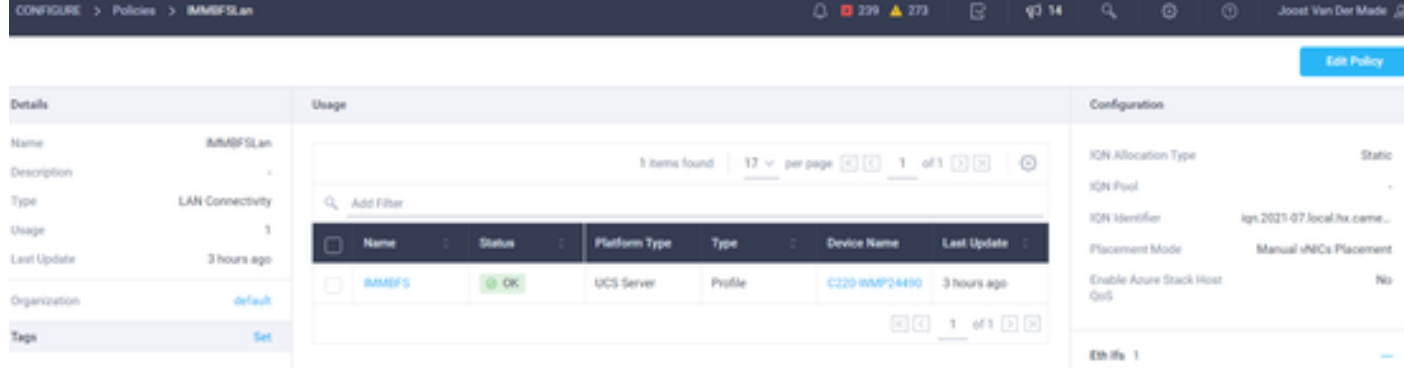

在本例中,策略名称为IMMBFSLan。 此配置中已存在vNIC。 请勿更改步骤1中的任何内容。如此 图所示 并点击 下一步:

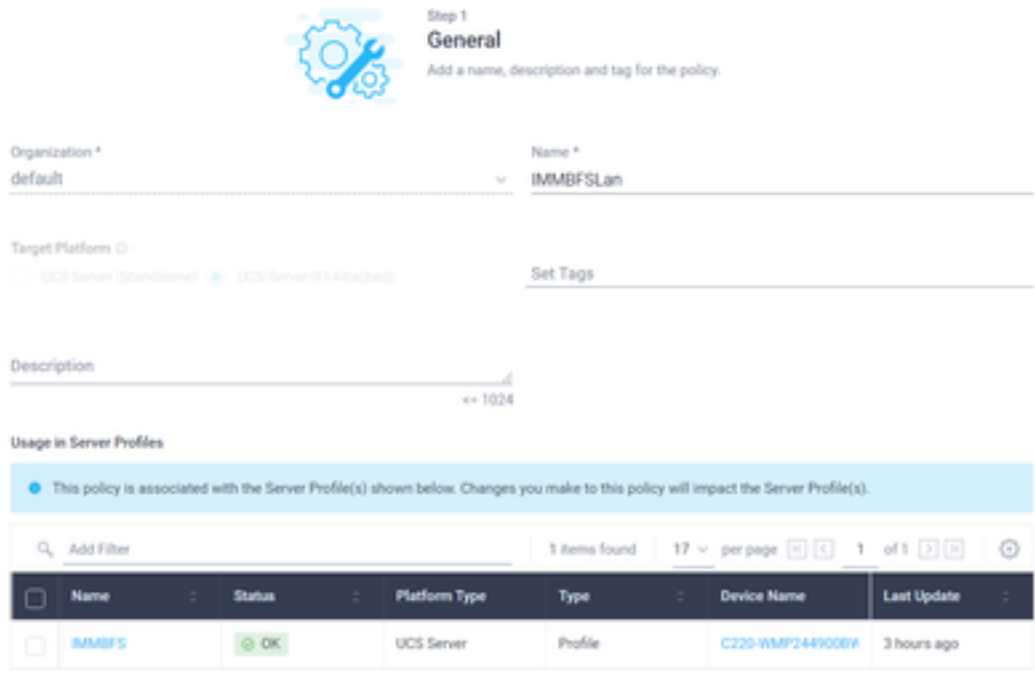

#### 步骤3.2.在步骤2...中,选择Add vNIC,如下图所示:

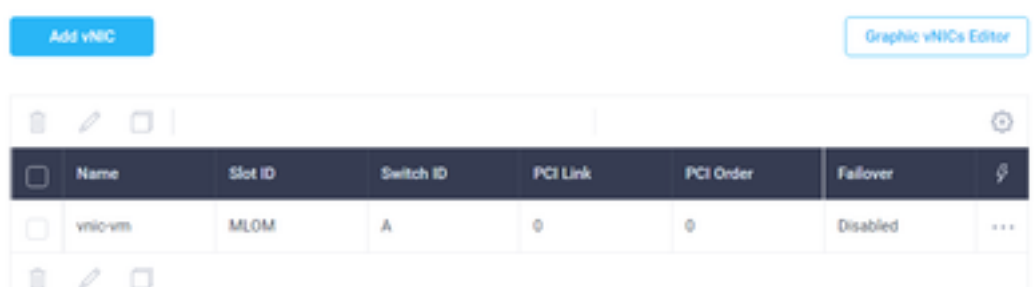

#### 步骤4.更改服务器配置文件。LAN连接策略已更新,且必须在此服务器配置文件中更改引导顺序。 从左栏选择CONFIGURE > Profiles以定位UCS服务器配置文件,如下图所示:

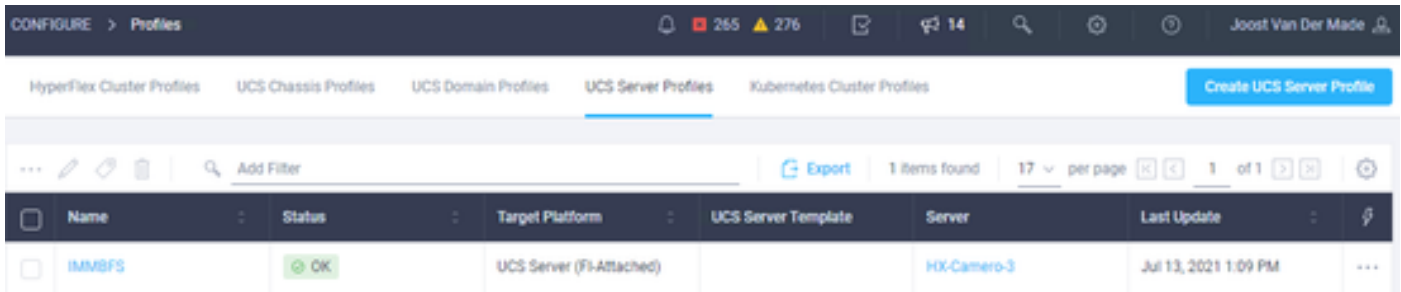

UCS配置文件可直接从UCS服务器中选择,如下图所示:

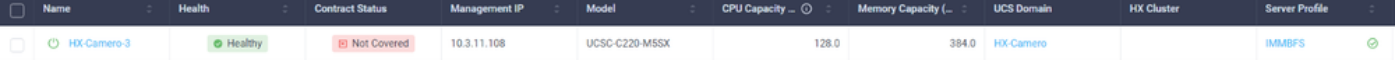

"名**称"**必须用于"启**动顺序**"策略。 服务器只有一个网络适配器,即MLOM。必须在插槽ID中**配置该** 适配器。将PCI链路保留为0。 本例的交换机ID是A,PCI Order 是最新vNIC的编号,即1。 的 以太网 网络控制策略, 以太网QoS、 和 以太网适配器 可以有默认值。iSCSI的最佳做法是MTU为9000,可 在以太网QoS策略中进行配置。

步骤4.1.选择 以太网网络组策略>选择策略如下图所示: